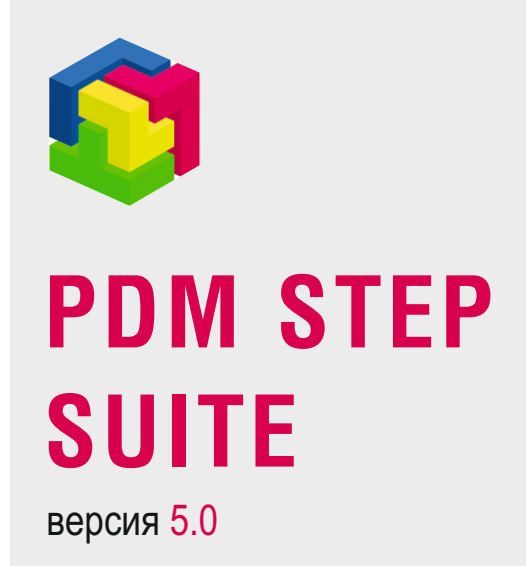

# Система WorkFlow

Руководство пользователя. Часть 3

© АО НИЦ «Прикладная Логистика» 2019

# PDM STEP Suite v.5.0. Руководство администратора

Система WorkFlow

АО НИЦ «Прикладная Логистика» Москва, 5-й Донской проезд, дом 15, стр. 2 Адрес в интернет: http://www.cals.ru Телефон/факс: +7 (495) 955 5137

Текст данного документа может со временем изменяться без уведомления. Воспроизведение или передача на любых носителях любой части данного руководства запрещена без письменного разрешения **АО НИЦ «Прикладная Логистика»**.

© АО НИЦ «Прикладная Логистика», 2019 г. Отпечатано в России

# Оглавление

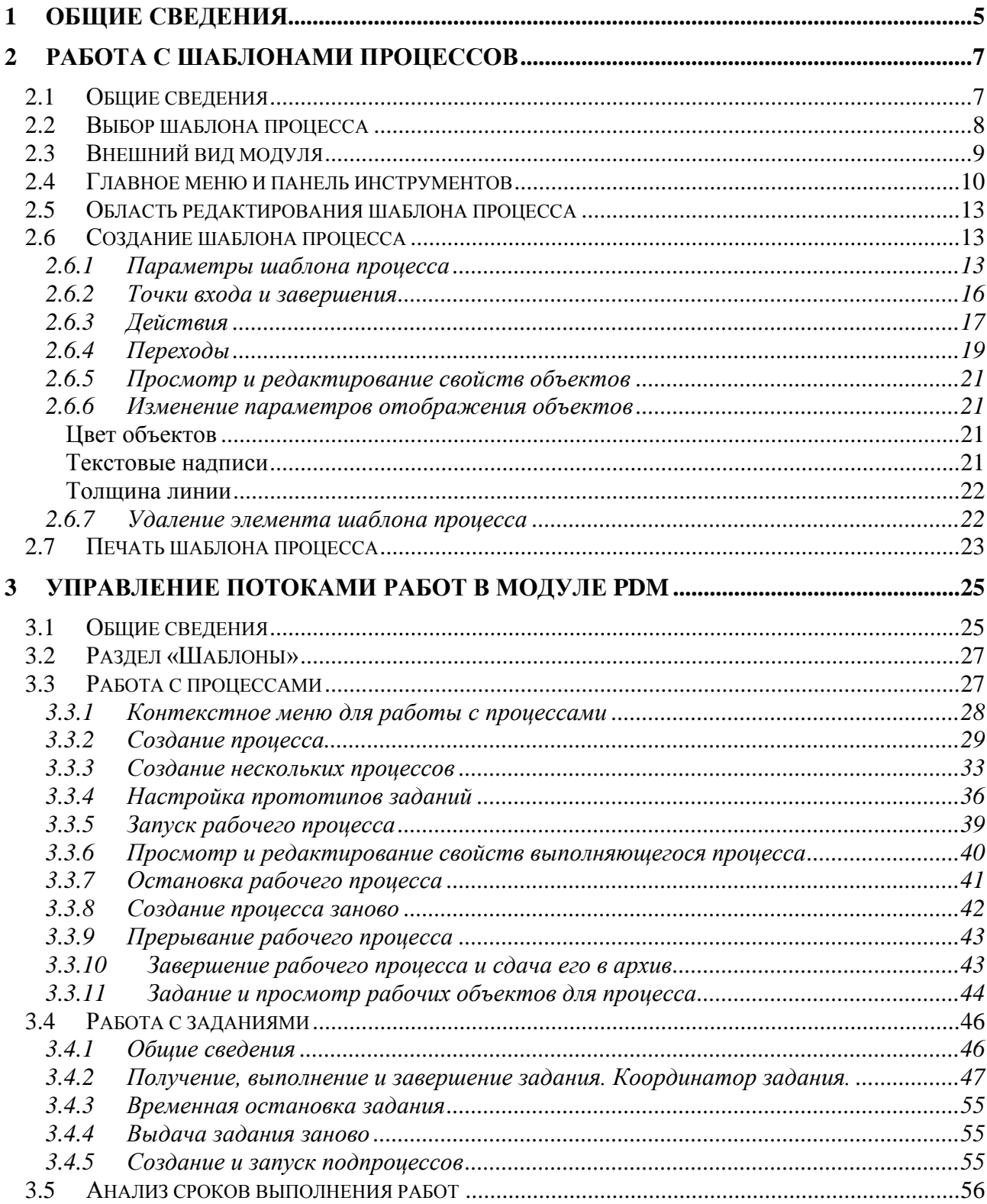

# **Используемые сокращения**

Сокращения, используемые в настоящем Руководстве:

- D&D «Drag&Drop» операция перетаскивания мышью информационного объекта.
- PSS PDM STEP Suite.
- БД база данных.

# <span id="page-5-0"></span>**1 Общие сведения**

Система PSS имеет встроенный модуль управления потоками работ (WorkFlow), относящийся к классу систем автоматизации процессов на предприятии. Для описания систем подобного класса существуют некоторые определения и термины:

- **Деловой процесс** скоординированная последовательность действий, которая в контексте структуры организации и политики предприятия позволяет достичь поставленных целей.
- **Шаблон процесса** формализованное описание делового процесса, состоящее из описания скоординированной последовательности действий, а также критериев, определяющих начало и завершение процесса. Шаблон определяет определенный уровень декомпозиции делового процесса.
- **Действие**  выделенный логический шаг внутри процесса, вносящий вклад в достижение поставленной цели. Действие является наименьшим элементом, позволяющим составить формализованное описание процесса на выбранном уровне декомпозиции.
- **Переход**  элемент описания, определяющий последовательность выполнения действий при возникновении всех возможных ситуаций между участниками делового процесса.
- **Процесс**  совокупность заданий, выполняющихся участниками процесса в последовательности, определенной шаблоном.
- **Задание**  реализация действия, выполняемая конкретным исполнителем в заданные сроки.
- **Рабочий объект** информационный объект, используемый участниками в ходе выполнения процесса в соответствии с установленными правами доступа. Рабочий объект может создаваться и(или) изменяться участниками делового процесса, или служить для справочной информации.

Деловой процесс, определяющий, что и как должно происходить на предприятии, описывается с помощью шаблона, декомпозирующегося на последовательность действий. Система управления потоками работ PSS WorkFlow позволяет управлять деловым процессом, запускающимся с помощью шаблона. Процесс определяет, что и как на данный момент происходит на предприятии, и состоит из одного или последовательности заданий, в которые на момент выполнения преобразуются действия. В рамках выполнения задания могут быть инициализированы один или несколько процессов, являющихся подпроцессами выполняемого. При выполнении задания исполнитель в соответствии с правами доступа использует, изменяет, добавляет рабочие объекты процесса.

Система управления потоками работ PSS WorkFlow является системой с жестким типом управления движения заданий. Это означает, что перед тем, как начать работу уполномоченными сотрудниками разрабатывается, проверяется и утверждается набор шаблонов, описывающий деловые процессы предприятия. Таким образом, определяются полномочия участников делового процесса, в соответствии с которыми одни участники имеют право инициализировать процессы в рамках запушенного процесса, а другие имеют право исполнять задания в тех же рамках.

Система управления потоками работ PSS относится к системам автоматизации деловых процессов высшего класса и реализует следующие уровни контроля заданий и процессов:

Контроль доставки и получения задания исполнителем.

- Контроль выполнения задания.
- Наблюдение за текущим состоянием процесса.
- Контроль сроков выполнения заданий и процессов.
- Отслеживание истории выполнения заданий и процессов.

# <span id="page-7-0"></span>**2 Работа с шаблонами процессов (Администратор)**

# <span id="page-7-1"></span>**2.1 Общие сведения**

Под понятием **Шаблон процесса** понимается скоординированное формализованное описание последовательности действий и потока рабочих объектов, а также правил, определяющих начало и завершение процесса и отдельных действий. Шаблон процесса определяет, что, как и когда должно происходить на предприятии, и используется системой управления потоками работ для управления процесса.

Для описания шаблона процесса используется методология направленного графа. Шаблон состоит из:

- Действий выделенных логических шагов внутри процесса, вносящих вклад в достижение поставленной цели.
- Переходов элементов формализованного описания делового процесса, определяющих последовательность выполнения действий при возникновении всевозможных ситуаций между участниками делового процесса.
- Точек входа и завершения точек, в которых возможно начало и завершение процесса.

Для формализованного описания делового процесса, т.е. для описания шаблона процесса, служит графический модуль **Редактор шаблонов процессов**, входящий в состав PSS. Работа в модуле доступна пользователям с правами администратора.

Для запуска модуля **Редактор шаблонов процессов** выберите пункты **Пуск Программы**   $\rightarrow$  PDM STEP Suite  $\rightarrow$  Настройка  $\rightarrow$  Редактор шаблонов процессов главного меню Пуск ОС Windows [\(Рис. 1\)](#page-7-2) или запустите файл aplWfModeller.exe из каталога установки системы PSS (по умолчанию: «C:\Program files\PSS\»).

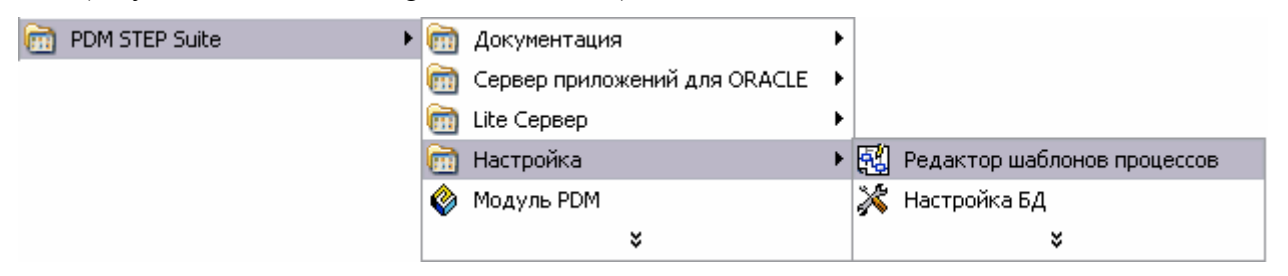

**Рис. 1**

<span id="page-7-2"></span>В результате появится диалоговое окне установки соединения с базой данных [\(Рис. 2\)](#page-8-1).

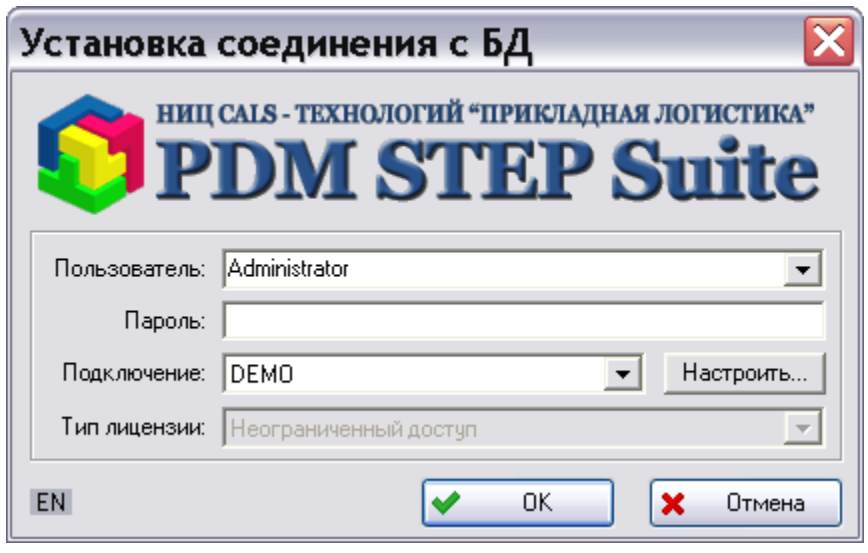

**Рис. 2**

<span id="page-8-1"></span>В появившемся окне введите имя пользователя, пароль, выберите подключение к БД и нажмите на кнопку **ОК**.

После этого появится главное окно модуля **Редактор шаблонов процессов** и откроется диалоговое окно **Выбор шаблона процесса**. В этом окне предлагается создать новый шаблон или выбрать шаблон для редактирования.

# <span id="page-8-0"></span>**2.2 Выбор шаблона процесса**

Выбор шаблона процесса производится непосредственно при входе в модуль **Редактор шаблонов процессов** или после нажатия на кнопку **Выбрать шаблон для редактирования** Y.

на панели инструментов модуля. Выбор ведется в диалоговом окне **Выбор шаблона процесса** [\(Рис. 3\)](#page-9-1).

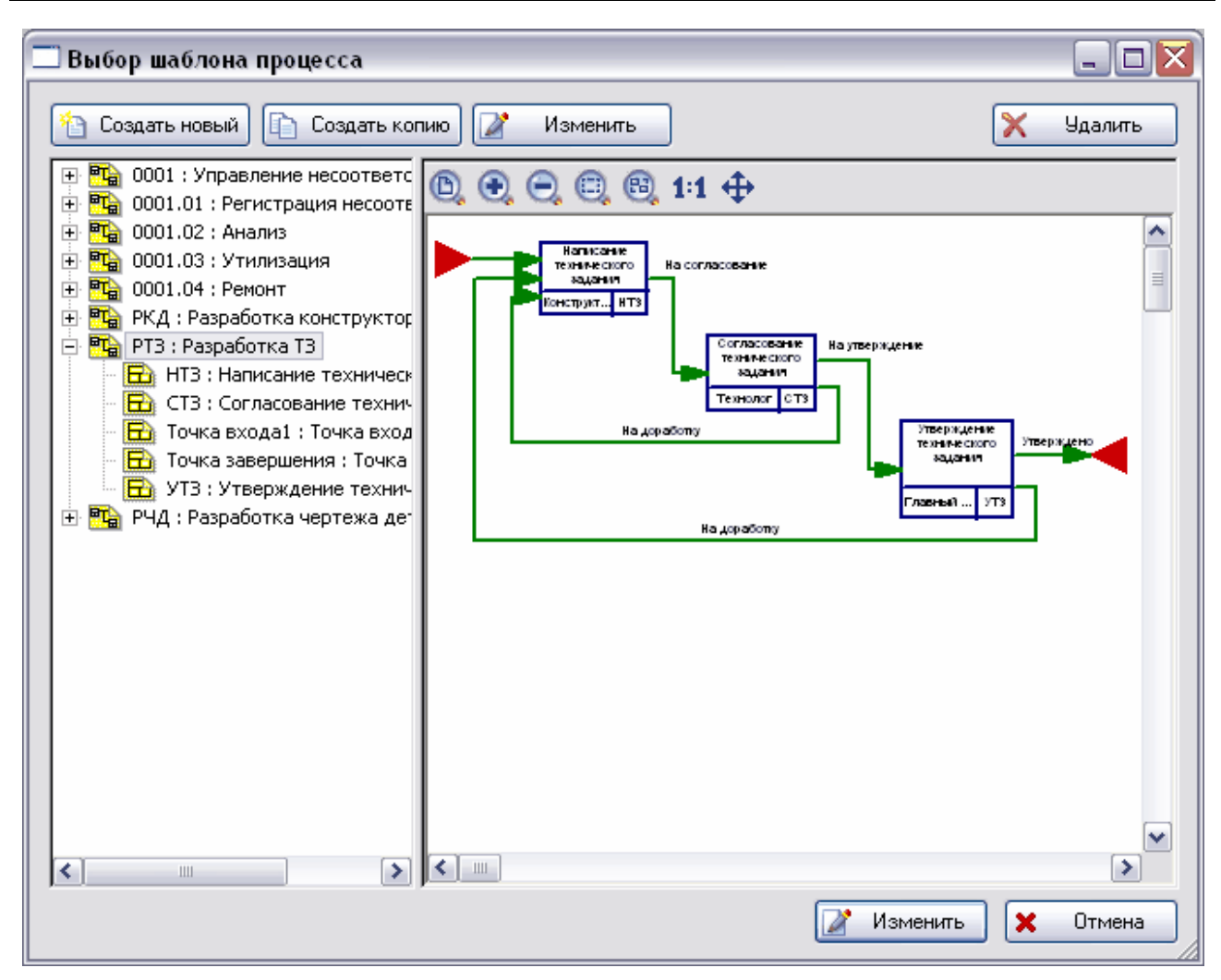

**Рис. 3 Выбор шаблона процесса**

<span id="page-9-1"></span>В левой части окна находится список всех шаблонов процессов и входящих в них действий. Шаблоны отображаются с иконкой **на** действия – с иконкой **E** 

Для начала работы с шаблоном процесса выделите его название в списке и нажмите на кнопку В Изменить

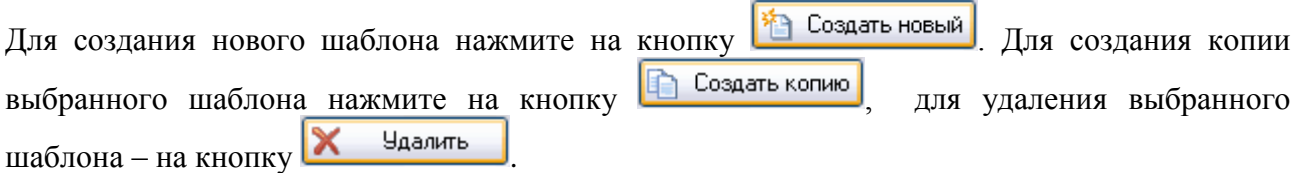

После выполнения этих действий появится главное окно модуля **Редактор шаблонов процессов** [\(Рис. 4\)](#page-10-1).

### <span id="page-9-0"></span>**2.3 Внешний вид модуля**

Графический интерфейс модуля **Редактор шаблонов процессов** состоит из следующих областей [\(Рис. 4\)](#page-10-1):

- Заголовок окна.
- Главное меню.
- Панель инструментов.
- Область редактирования шаблона.
- Панель состояния.

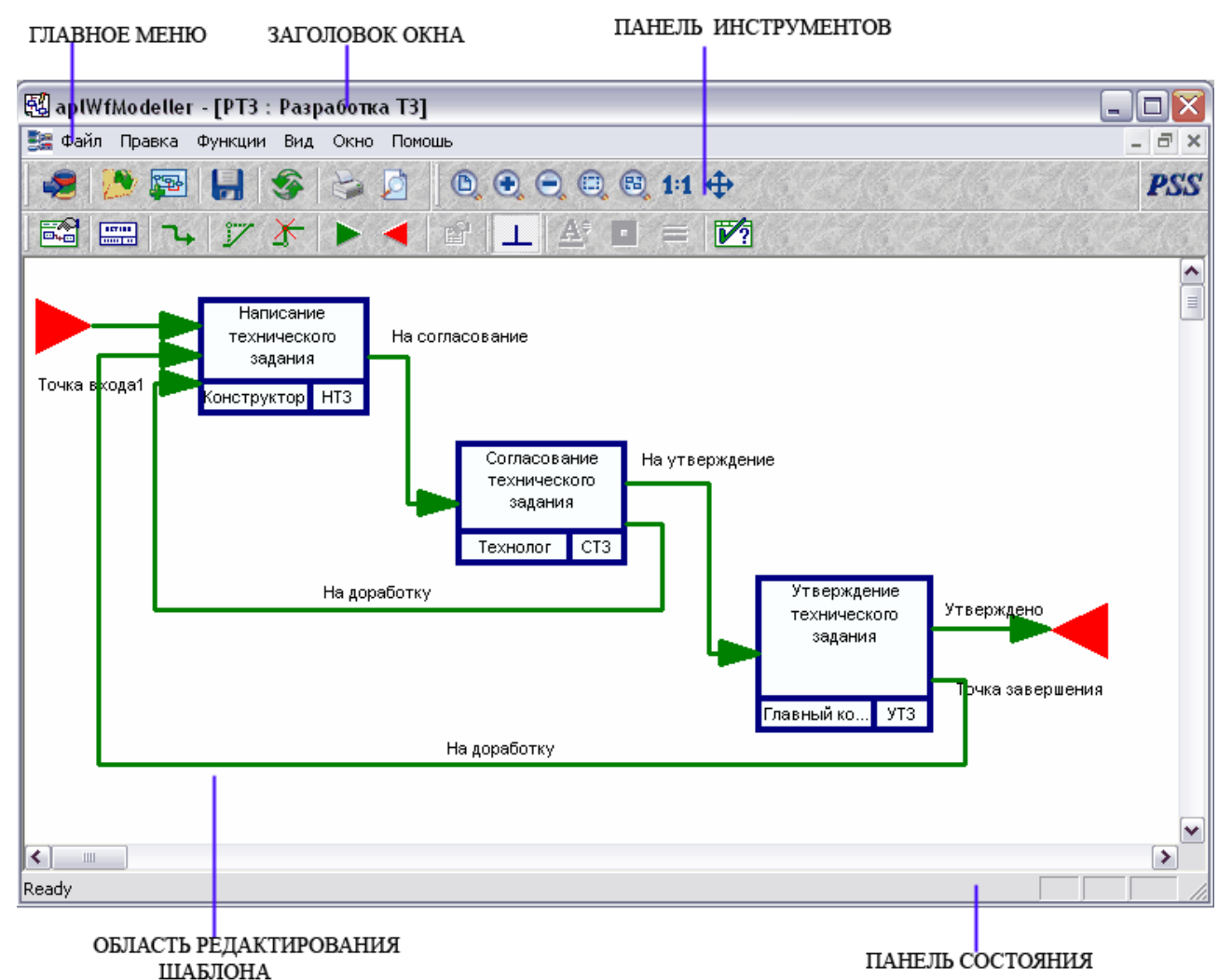

**Рис. 4 Редактор шаблонов процессов**

### <span id="page-10-1"></span><span id="page-10-0"></span>**2.4 Главное меню и панель инструментов**

Пункты главного меню с их описанием представлены в таблице:

| Раздел<br>меню | Пункт                                      | Описание                                                              |  |  |  |
|----------------|--------------------------------------------|-----------------------------------------------------------------------|--|--|--|
| Файл→          | Установить<br>соединение с БД              | Присоединение пользователя к БД.                                      |  |  |  |
|                | шаблон<br>Создать<br>процесса              | Создание нового шаблона процесса.                                     |  |  |  |
|                | Выбрать<br>шаблон<br>ДЛЯ<br>редактирования | Вывод диалогового окна выбора шаблона процесса<br>для редактирования. |  |  |  |
|                | Импортировать<br>процесс                   | Импортирование процесса из другой БД.                                 |  |  |  |

**Таблица 1. Пункты главного меню и их описание**

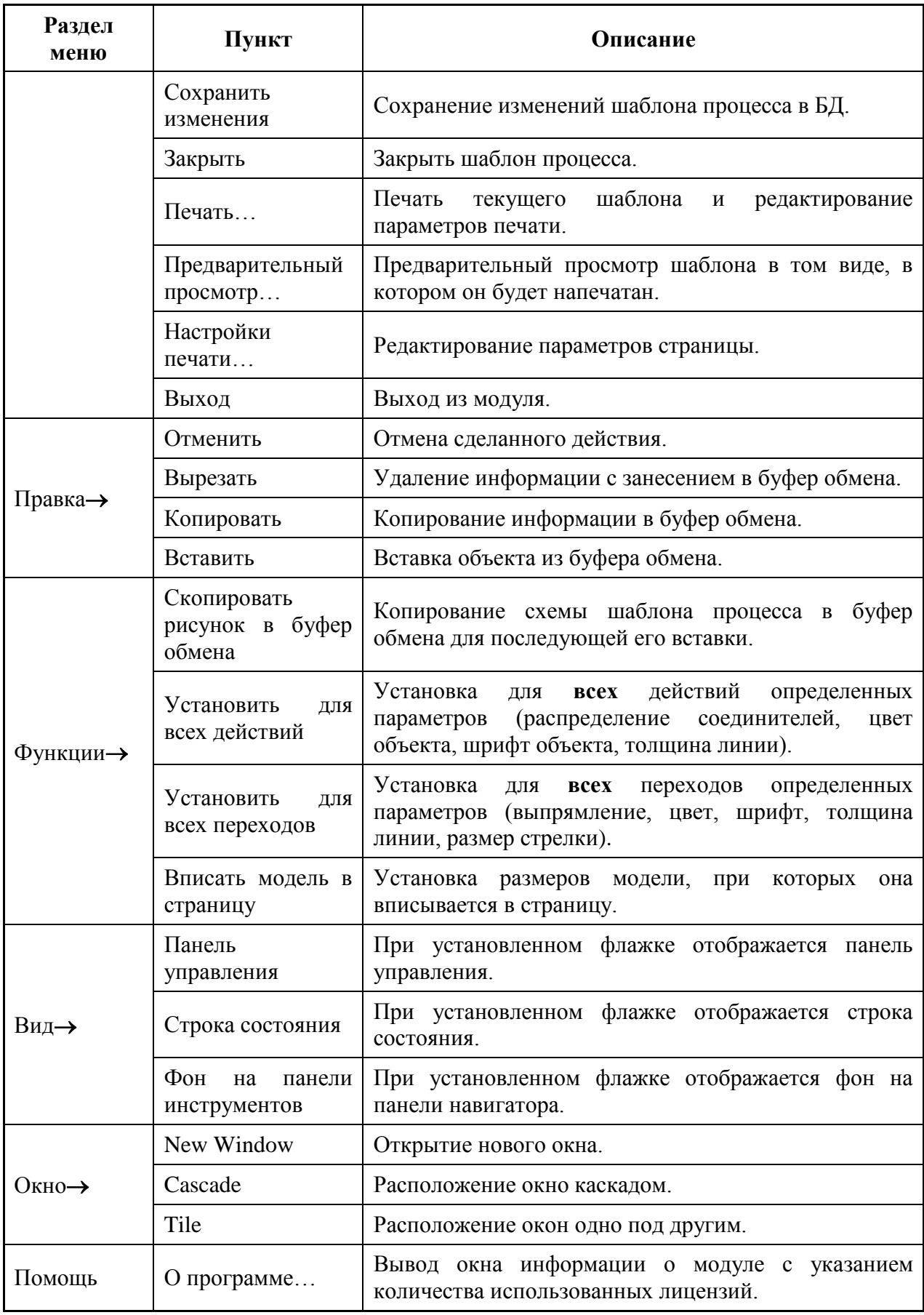

Панель инструментов модуля представлена на следующем рисунке:

| $\bullet \hspace{0.2cm} \bullet \hspace{0.2cm} \bullet \hspace{0.2cm} \bullet \hspace{0.2cm} \bullet \hspace{0.2cm} \bullet \hspace{0.2cm} \bullet \hspace{0.2cm} \bullet \hspace{0.2cm} \bullet \hspace{0.2cm} \bullet \hspace{0.2cm} \bullet \hspace{0.2cm} \bullet \hspace{0.2cm} \bullet$ |  |  |  |  |  |  |
|----------------------------------------------------------------------------------------------------|--|--|--|--|--|--|
|                                                                                                    |  |  |  |  |  |  |

**Рис. 5 Кнопки панели инструментов**

#### **Таблица 2. Кнопки панели инструментов и их описание**

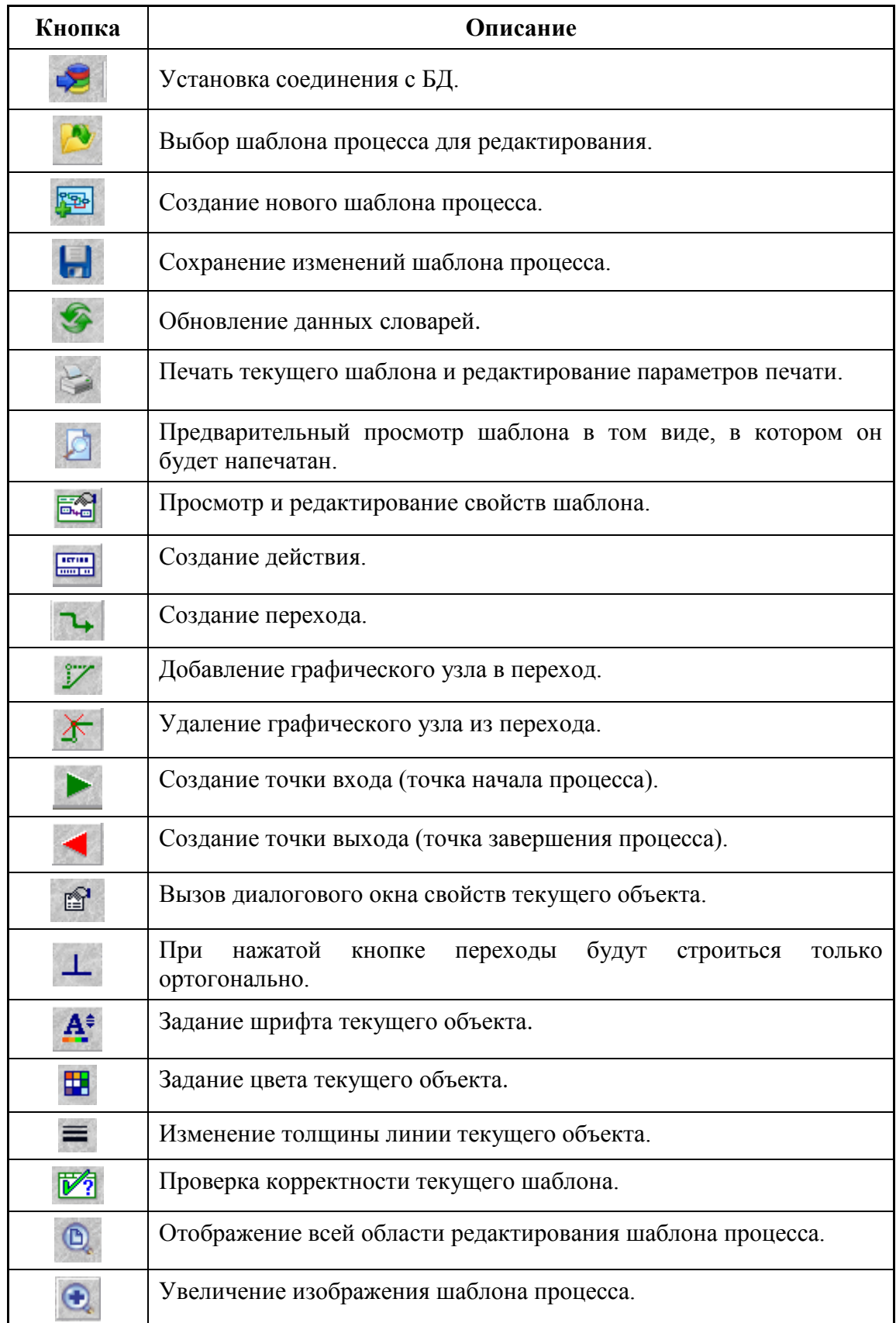

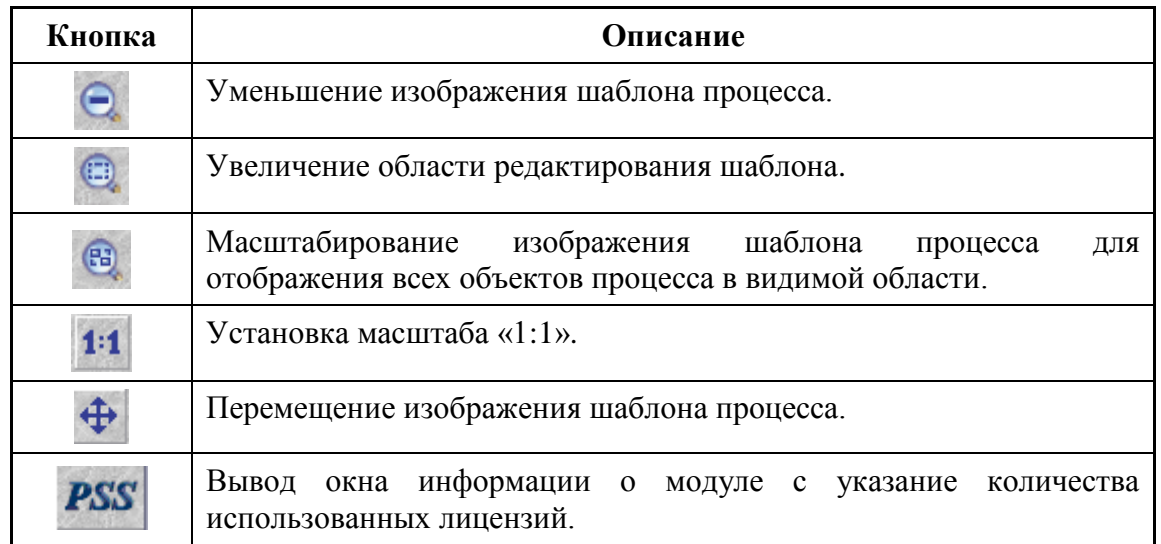

# <span id="page-13-0"></span>**2.5 Область редактирования шаблона процесса**

Рабочей областью модуля **Редактор шаблонов процессов** является область редактирования шаблона [\(Рис. 4\)](#page-10-1). В этом окне редактируется структура шаблона процесса, которая состоит из следующих объектов:

- Точки входа.
- Точки завершения.
- Действия.
- Переходы.

Для редактирования свойств объектов и их графического отображения необходимо пользоваться кнопками на панели инструментов.

Для перемещения объектов в области редактирования используйте D&D.

# <span id="page-13-1"></span>**2.6 Создание шаблона процесса**

#### <span id="page-13-2"></span>**2.6.1 Параметры шаблона процесса**

Создать новый шаблон процесса в модуле **Редактор шаблонов процессов** можно двумя способами:

- 1. Нажать кнопку **1.** Создать новый в диалоговом окне выбора шаблона процесса для редактирования.
- 2. Нажать кнопку **Создать шаблон процесса** на панели инструментов в главном окне модуля.

После этого появится диалоговое окно **Шаблон процесса**, в котором нужно ввести все необходимые параметры [\(Рис. 6\)](#page-14-0).

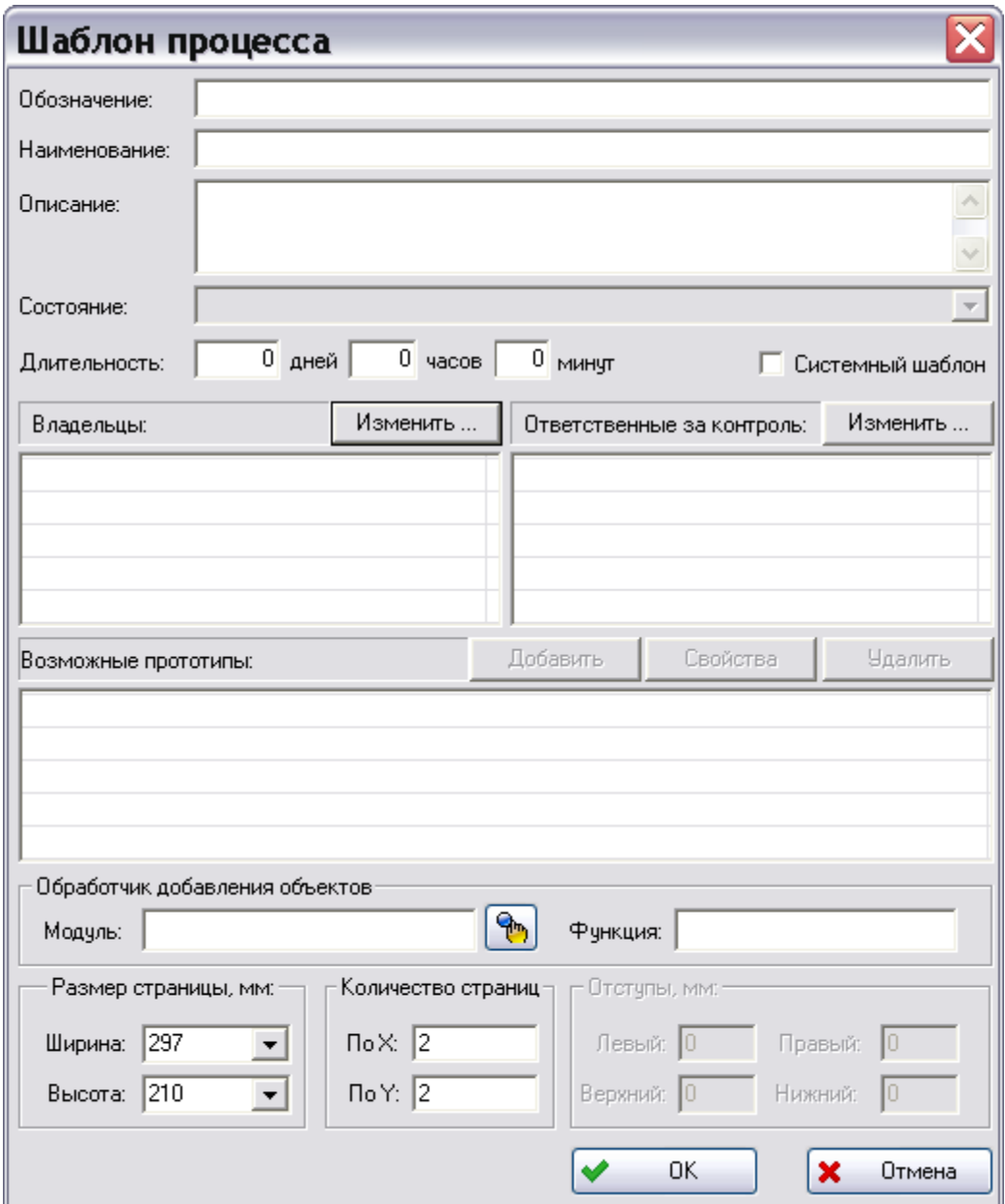

**Рис. 6 Создание нового шаблона процесса**

- <span id="page-14-0"></span>**Обозначение** – уникальное обозначение шаблона процесса.
- **Наименование** наименование шаблона процесса.
- **Описание** (необязательное поле) дополнительная информация о шаблоне процесса.
- **Состояние** в данной версии PSS не используется.
- **Длительность** средняя длительность процесса по данному шаблону. Длительность измеряется в днях, часах и минутах.
- **Системный шаблон** установка данного флага используется для создания описания системного, а не делового процесса. Системный шаблон процесса не отображается в диалоговом окне **Выбор шаблона процесса** и недоступен для вызова обычным способом.
- **Владельцы; Ответственные за контроль** список сотрудников, имеющих право инициализировать процесс по данному шаблону; список сотрудников, ответственных за контроль шаблона. В качестве владельцев процесса (ответственных за контроль) можно указывать рабочие группы. Для изменения списка владельцев (ответственных

за контроль) шаблона нажмите на кнопку | Изменить... | После этого появится

диалоговое окно **Выбор владельцев** [\(Рис. 7\)](#page-15-0) (окно выбора ответственных за контроль то же самое).

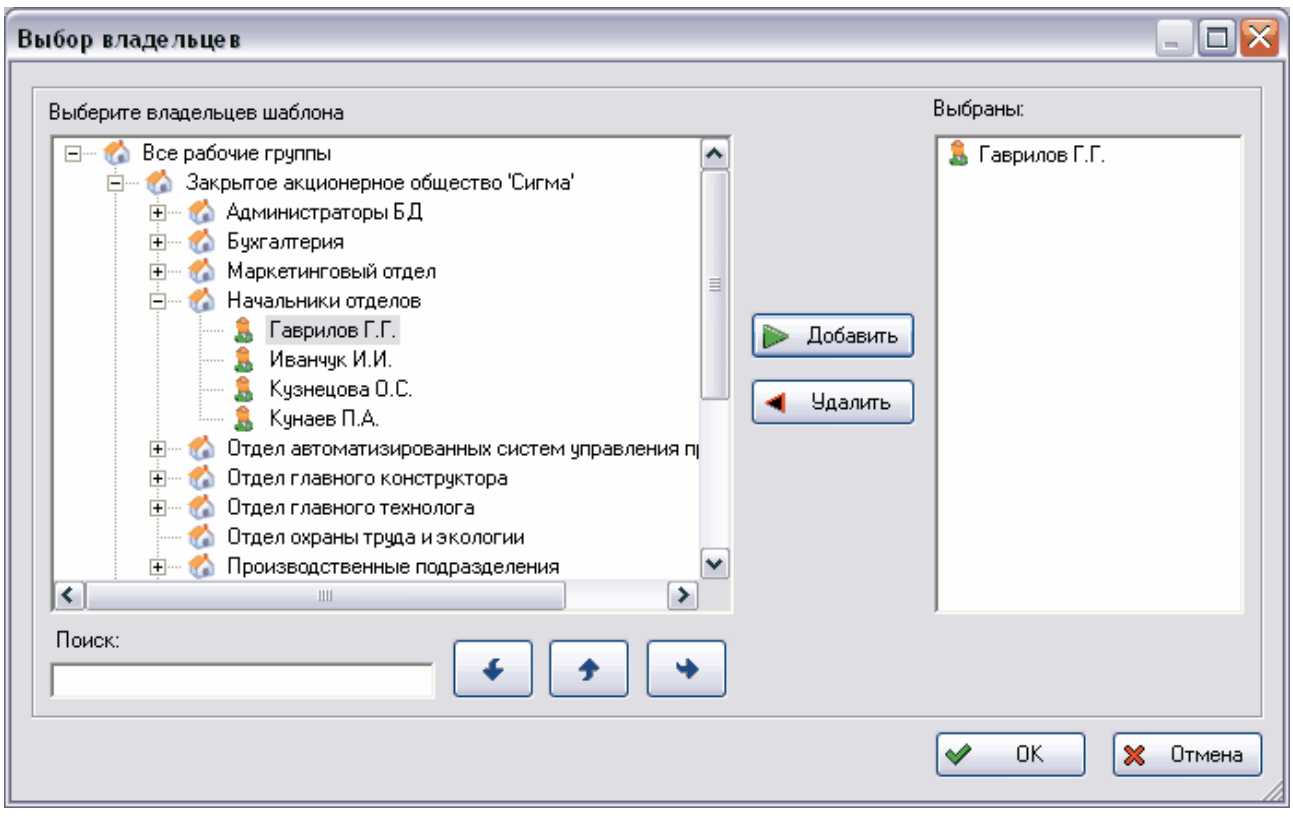

**Рис. 7 Выбор владельцев**

<span id="page-15-0"></span>Диалоговое окно **Выбор владельцев** разделено на две части:

- Левая часть окно организационной структуры предприятия, в котором отображаются рабочие группы и сотрудники предприятия.
- Правая часть список выбранных сотрудников и рабочих групп.

Для выбора соответствующего сотрудника/рабочей группы выделите его/ее и нажмите на кнопку **В Добавить** . После этого выбранные сотрудники и рабочие группы включатся в список **Выбранные**. Для удаления сотрудника/рабочей группы из списка выбранных выделите их и нажмите на кнопку **4** Удалить

Для быстрого поиска сотрудников имеется поле **Поиск**. Для начала поиска введите имя сотрудника (рабочей группы) или его часть, после этого нажмите на кнопку **Сначала** . Если по данному запросу ничего не найдено, то появится сообщение об этом:

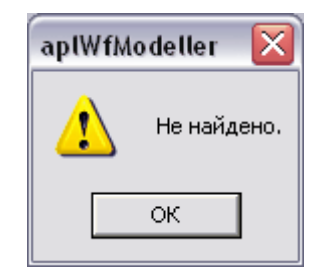

**Рис. 8**

Если по запросу были найдены пользователи или рабочие группы, то они будут выделены в списке организационной структуры (левая часть окна). Для перехода между найденными

объектами используются кнопки **Найти следующий И Найти предыдущий** 

После того, как список владельцев сформирован, нажмите на кнопку .

Если в списке **Владельцы** присутствует рабочая группа, то подразумевается, что все сотрудники этой рабочей группы являются владельцами шаблона процесса.

В окне **Шаблон процесса** также имеются следующие параметры:

- **Возможные прототипы** возможные прототипы данного процесса. Работа с прототипами см. раздел [3.3.4.](#page-36-0)
- **Обработчик добавления объектов** дополнительный модуль и его функция, которые будут запускаться при создании (присоединении) рабочего объекта процесса.

Для выбора модуля нажмите на кнопку .

- **Размер страницы, мм** ширина и высота создаваемой страницы.
- **Количество страниц** количество страниц, в которых будет происходить редактирование шаблона.

Для изменения параметров шаблона при дальнейшей работе над ним применяйте кнопку **Показать свойства шаблона**.

#### <span id="page-16-0"></span>**2.6.2 Точки входа и завершения**

Одними из составных элементов шаблона процесса являются точки входа и завершения.

- **Точки входа** точки, с которых возможно начало выполнения процесса.
- **Точки завершения** точки, в которых возможно завершение процесса.

При создании шаблона процесса автоматически создаются одна точка входа и одна точка завершения.

Для добавления другой точки входа:

- 1. Нажмите на кнопку **Создать точку входа** на панели инструментов.
- 2. Щелкните в области редактирования в том месте, где Вы хотите поместить эту точку.
- 3. В появившемся диалоговом окне **Терминальная точка** установите необходимые параметры [\(Рис. 9\)](#page-17-1).

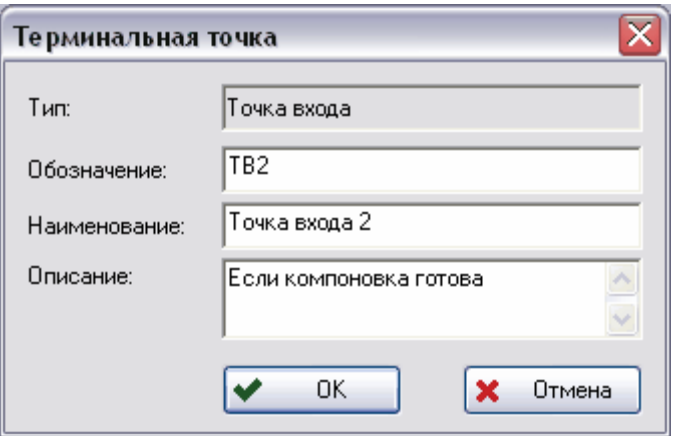

**Рис. 9 Создание точки входа**

- <span id="page-17-1"></span> **Тип –** тип точки, указывается автоматически модулем. Может иметь значение «**Точка входа**» или «**Точка завершения**».
- **Обозначение –** уникальное обозначение терминальной точки.
- **Наименование –** наименование терминальной точки.
- **Описание** (необязательное поле) дополнительная информация о терминальной точке.

Аналогичным образом создается и точка завершения после нажатия на кнопку **Создать** 

**точку завершения** на панели инструментов [\(Рис. 10\)](#page-17-2).

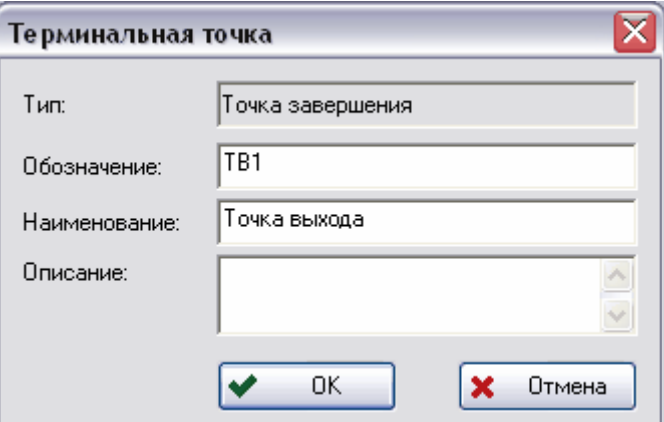

**Рис. 10 Создание точки выхода**

#### <span id="page-17-2"></span><span id="page-17-0"></span>**2.6.3 Действия**

Под термином **Действие** понимается выделенный этап в бизнес-процессе, который должен быть выполнен определенным сотрудником.

Для создания действия:

- 1. Нажмите на кнопку **Создать действие** на панели инструментов.
- 2. Щелкните в области редактирования в том месте, где нужно поместить это действие.
- 3. В появившемся диалоговом окне **Действие** введите необходимые параметры [\(Рис.](#page-18-0)  [11\)](#page-18-0).

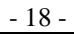

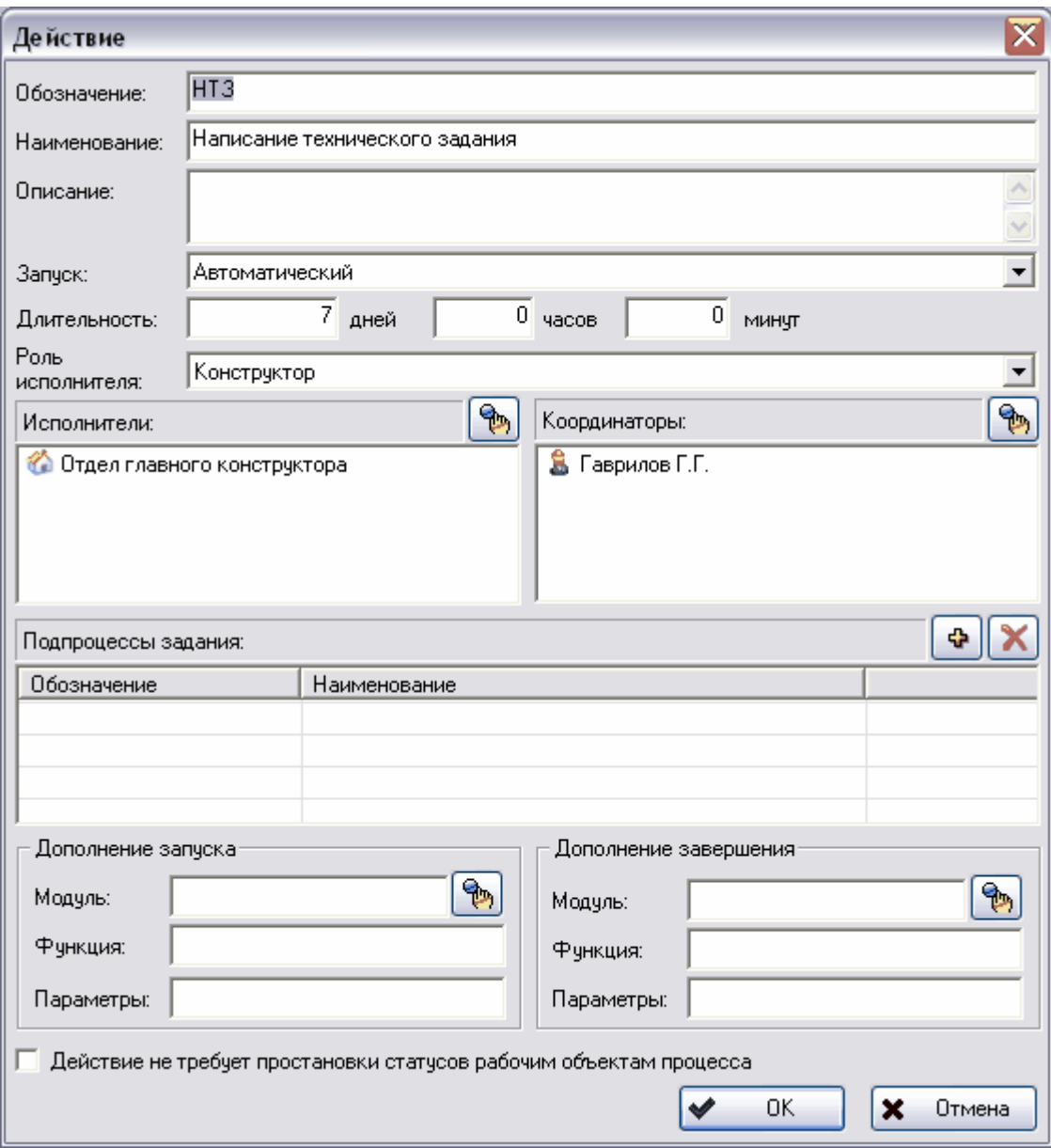

#### **Рис. 11 Создание нового действия**

- <span id="page-18-0"></span>**Обозначение** – уникальное обозначение действия.
- **Наименование** наименование действия.
- **Описание** (необязательное поле) дополнительная информация о действии.
- **Запуск** способ запуска действия (рекомендуется не изменять). Способ запуска действия может быть:
	- **Автоматический –** задание запускается системой автоматически при выполнении любого входного перехода и достаточности параметров запуска.
	- **Ручной –** задание запускается только вручную владельцем процесса, даже при условии достаточности параметров запуска.
- **Длительность** средняя длительность выполнения действия. Задается в днях, часах и минутах.
- **Роль исполнителя** роль сотрудника при выполнении задания. В рамках конкретного процесса (проекта) сотруднику может быть присвоена другая роль.

 **Исполнители** – список возможных сотрудников-исполнителей. Если в списке присутствует рабочая группа, то подразумевается, что все сотрудники, входящие в эту рабочую группу, могут быть исполнителями. Для выбора сотрудников/рабочих групп

нажмите на кнопку **над списком.** Дальнейшие действия по выбору полностью аналогичны выбору сотрудников при создании процесса.

- **Координаторы** список возможных координаторов-сотрудников. Координатор сотрудник, которому владелец процесса передает часть своих прав, например, назначение исполнителя. Для выбора сотрудников/рабочих групп нажмите на кнопку над списком. Дальнейшие действия по выбору полностью аналогичны выбору сотрудников при создании процесса.
- **Подпроцессы задания** список подпроцессов задания (см. раздел [3.4.5\)](#page-55-2). Для добавления нового продпроцесса нажмите на кнопку  $\Box$ , для удаления подпроцесса из списка выделите его и нажмите на кнопку .
- **Дополнения запуска, Дополнения завершения** дополнительные модули, их функции и параметры, которые будут запускаться при запуске (завершении) процесса.

Для выбора модуля нажмите на кнопку .

 **Действие не требует простановки статусов рабочим объектам процесса –** установкаэтого флага приводит к тому, что рабочим объектам данного процесса не присваивается статусов при выполнении данного действия.

Действие отображается в виде прямоугольника [\(Рис. 12\)](#page-19-1).

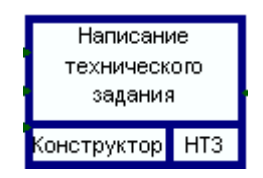

**Рис. 12**

#### <span id="page-19-1"></span><span id="page-19-0"></span>**2.6.4 Переходы**

Под термином «**Переход**» понимается элемент формализованного описания делового процесса, указывающий на последовательность выполнения действий. При выполнении перехода производятся какие-либо операции с объектами, например, присвоение статуса (утверждено, проверено, согласовано и т.д.).

Для создания перехода:

- 1. Нажмите на кнопку Создать переход на панели инструментов.
- 2. Щелкните по действию, из которого начинается переход, затем по действию, к которому осуществляется переход. Переход отображается в виде линии со стрелкой на конце. Стрелка указывает на действие процесса, к которому осуществляется переход. При этом появится диалоговое окно **Переход**. При создании перехода от точки входа к первому действию диалоговое окно **Переход** не появляется, параметры перехода устанавливаются автоматически.
- 3. В диалоговом окне **Переход** введите необходимые параметры [\(Рис. 13\)](#page-20-0).

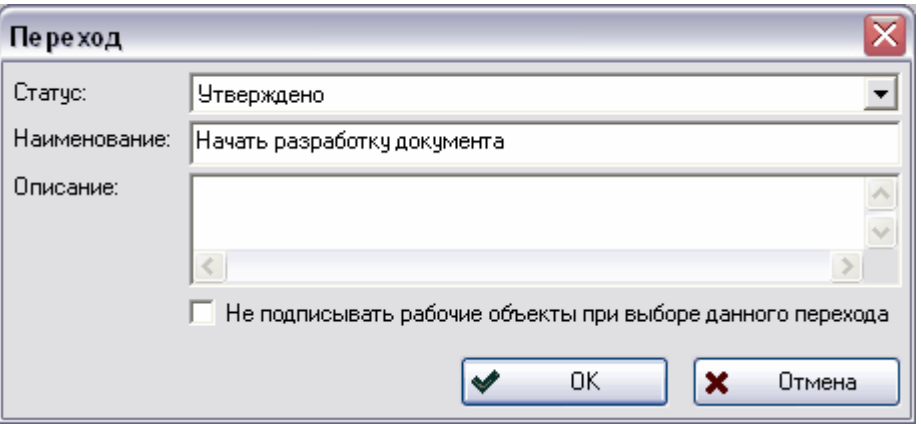

**Рис. 13 Создание нового перехода**

- <span id="page-20-0"></span> **Статус** – статус, который будет присвоен рабочим объектам процесса при завершении задания (выполнении перехода). При завершении действия пользователь может указать рабочие объекты процесса, которым будет присвоен статус.
- **Наименование** наименование перехода.
- **Описание** (необязательное поле) дополнительная информация о переходе.
- **Не подписывать рабочие объекты при выборе данного перехода –** установка данного флага приводит к тому, что при выборе данного перехода не происходит подпись рабочих объектов, например документов.

Линия, отображающая переход, может быть ломаная и менять направление в точках перегиба - узлах. Если линии должны менять направление в узлах под прямым углом, то нажмите на кнопку **Только ортогональные линии | | на** панели инструментов. Иначе линия перехода будет менять направление в узлах под произвольным углом. Для добавления узла нажмите на кнопку панели инструментов и щелкните мышью на переходе. Для удаления узла перехода нажмите на кнопку  $\Gamma$  панели инструментов и щелкните на узле.

Пример отображения перехода на шаблоне процесса показан на [Рис. 14.](#page-20-1)

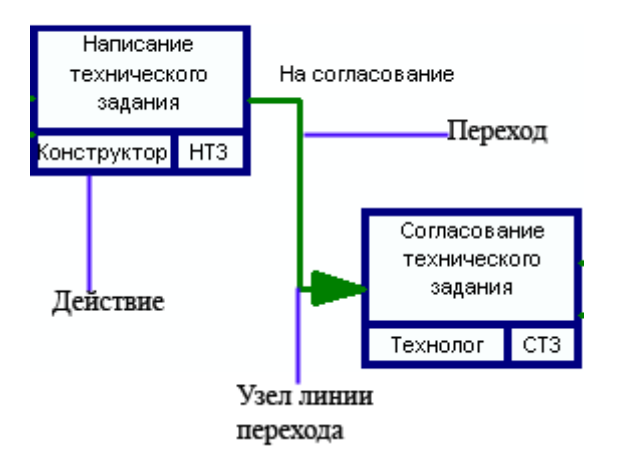

<span id="page-20-1"></span>**Рис. 14 Элемент шаблона процесса**

#### <span id="page-21-0"></span>**2.6.5 Просмотр и редактирование свойств объектов**

Для просмотра свойств элемента шаблона процесса выделите элемент и нажмите на кнопку

**Свойства выделенного объекта** на панели инструментов.

После выполнения команды появится диалоговое окно свойств выбранного элемента (для каждого элемента свое). В появившемся диалоговом окне можно просмотреть и отредактировать информацию.

#### <span id="page-21-1"></span>**2.6.6 Изменение параметров отображения объектов**

#### <span id="page-21-2"></span>**Цвет объектов**

Для выбора цвета отображения элемента шаблона процесса:

- 1. Выделите элемент и нажмите на кнопку **Задать цвет** на панели инструментов или в контекстном меню элемента, вызываемом нажатием на него правой кнопкой мыши, выберите пункт **Цвет объекта** (для перехода – **Цвет**).
- 2. В появившемся диалоговом окне **Цвет** установите цвет элемента стандартным образом [\(Рис. 15\)](#page-21-4).

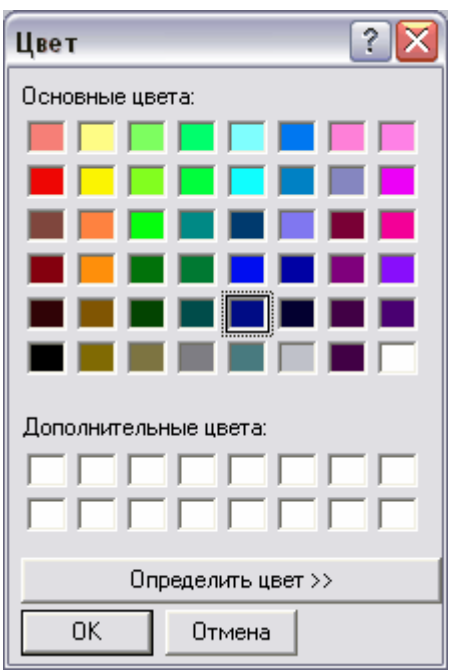

**Рис. 15 Установка цвета**

<span id="page-21-4"></span>Для выбора цвета отображения всех объектов (переходов) шаблона процесса:

- 1. В главном меню выберите пункты:
	- для объектов Функции  $\rightarrow$  Установить для всех объектов  $\rightarrow$  Цвет объектов;
	- для переходов **Функции Установить для всех переходов Цвет**.
- 2. В появившемся диалоговом окне **Цвет** установите цвета для всех объектов или переходов [\(Рис. 15\)](#page-21-4).

#### <span id="page-21-3"></span>**Текстовые надписи**

Для выбора вида и кегля шрифта для элемента шаблона процесса:

1. Выделите элемент и нажмите на кнопку **Задать шрифт** на панели инструментов или в контекстном меню элемента выберите пункт **Шрифт объекта** (для перехода – **Шрифт**).

2. В появившемся диалоговом окне **Шрифт** стандартным образом установите вид и кегль шрифта для объекта [\(Рис. 16\)](#page-22-2).

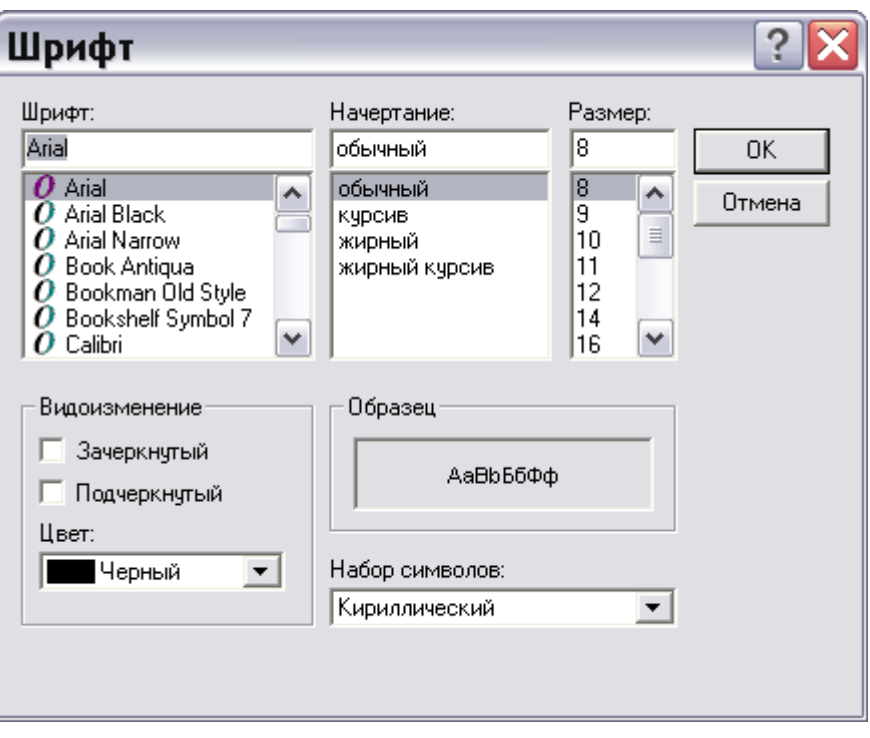

**Рис. 16**

<span id="page-22-2"></span>Для выбора параметров шрифта для всех объектов или всех переходов шаблона процесса используйте соответствующие команды меню **Функции**.

#### <span id="page-22-0"></span>**Толщина линии**

Для выбора толщины линии для элемента шаблона процесса:

- 1. Выделите элемент и нажмите на кнопку **Изменить толщину линии**  $\equiv$  на панели инструментов или в контекстном меню элемента выберите пункт **Толщина линии**.
- 2. В открывшемся списке толщин линии в пунктах выберите нужное значение [\(Рис. 17\)](#page-22-3).

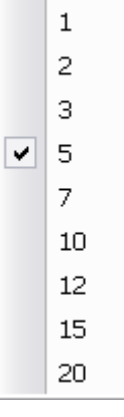

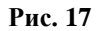

<span id="page-22-3"></span>Для выбора толщины линии для всех объектов или всех переходов шаблона процесса используйте соответствующие команды меню **Функции**.

Для переходов аналогичным образом можно выбрать размер стрелки.

#### <span id="page-22-1"></span>**2.6.7 Удаление элемента шаблона процесса**

Для удаления элемента шаблона процесса выберите в контекстном меню элемента пункт **Удалить** [\(Рис. 18\)](#page-23-1).

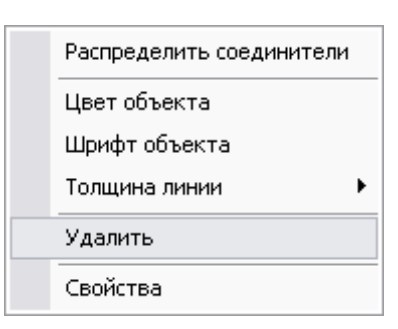

**Рис. 18 Контекстное меню объекта**

## <span id="page-23-1"></span><span id="page-23-0"></span>**2.7 Печать шаблона процесса**

Модуль **Редактор шаблонов процессов** позволяет получить твердую копию шаблона процесса вне зависимости от сложности шаблона. При распечатывании шаблон разбивается на страницы. Для редактирования формата страницы предназначена команда **Настройки печати…**, которая запускается из главного меню **Файл.**

Для того, чтобы модель шаблона при печати уместилась целиком на странице и не оставалось пустых мест, выберите в главном меню модуля пункты **Функции Вписать модель в страницу**. После этого расположение модели на странице будет оптимальным.

Для предварительного просмотра шаблона воспользуйтесь командой **Предварительный** 

**просмотр** главного меню **Файл** или нажмите на кнопку **Предварительный просмотр** на панели инструментов. После выполнения команды модуль **Редактор шаблонов процессов** переходит в режим предварительного просмотра [\(Рис. 19\)](#page-24-0).

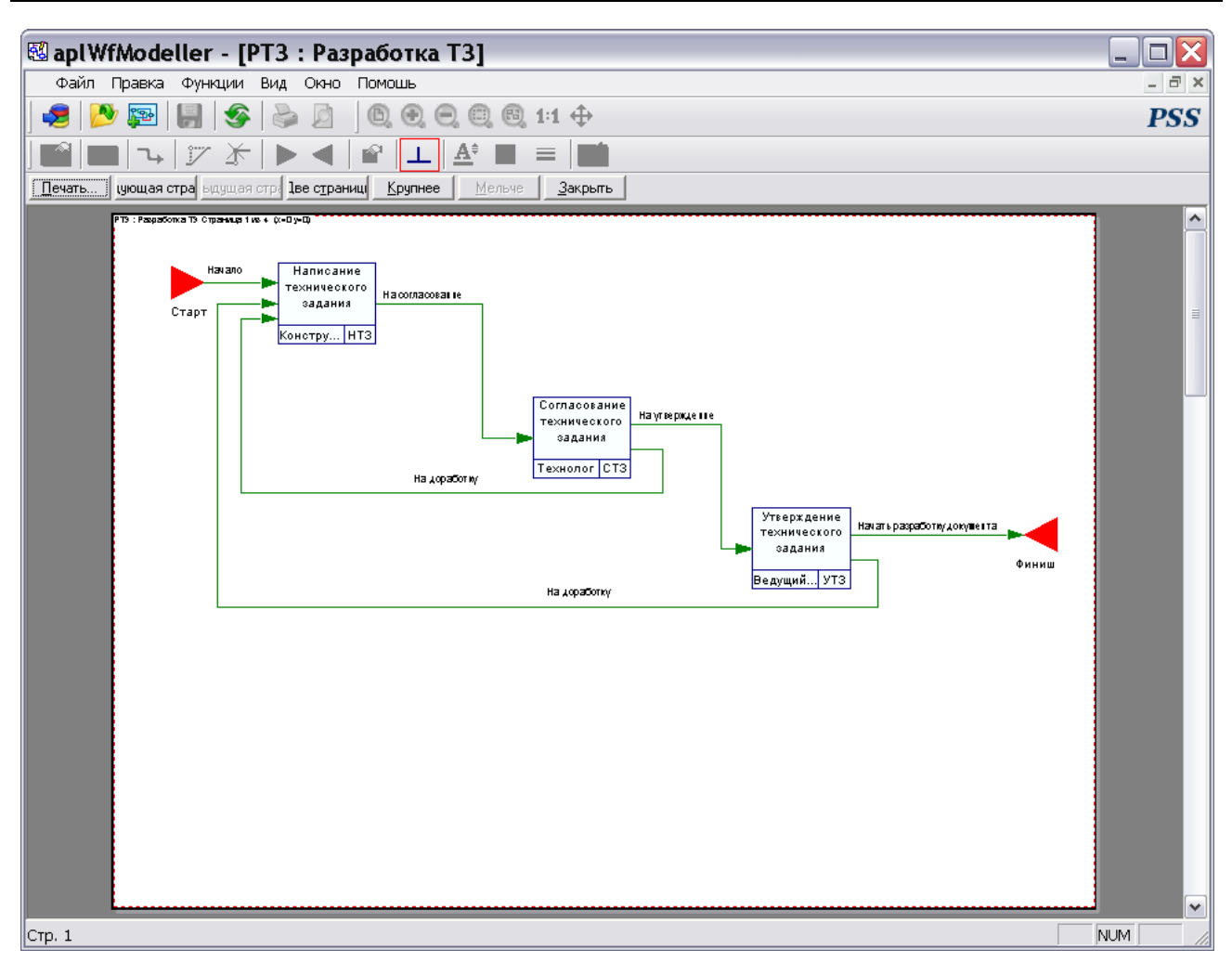

**Рис. 19 Предварительный просмотр страницы**

<span id="page-24-0"></span>Редактирование шаблона процесса в режиме предварительного просмотра невозможно.

В верхней части окна предварительного просмотра располагается панель инструментов, содержащая кнопки управления просмотром и печатью шаблона процесса:

**Таблица 3. Кнопки панели инструментов и их описание**

| Кнопка              | Описание                                        |
|---------------------|-------------------------------------------------|
| Печать              | Печать шаблона процесса.                        |
| Следующая страница  | Просмотр следующей страницы.                    |
| Предыдущая страница | Просмотр предыдущей страницы.                   |
| Две страницы        | Просмотр одновременно двух страниц.             |
| Крупнее             | Увеличение масштаба просматриваемого документа. |
| Мельче              | Уменьшение масштаба просматриваемого документа. |
| Закрыть             | Закрытие режима предварительного просмотра.     |

# <span id="page-25-0"></span>**3 Управление потоками работ в модуле PDM**

# <span id="page-25-1"></span>**3.1 Общие сведения**

Большая часть работы с подсистемой PSS WorkFlow осуществляется посредством модуля **PDM**.

Для запуска модуля в меню **Пуск** ОС Windows выберите пункты **Программы PDM STEP Suite Модуль PDM** [\(Рис. 20\)](#page-25-2), либо запустите файл PSM.exe из каталога установки системы (по умолчанию «C:\Program files\PSS\»).

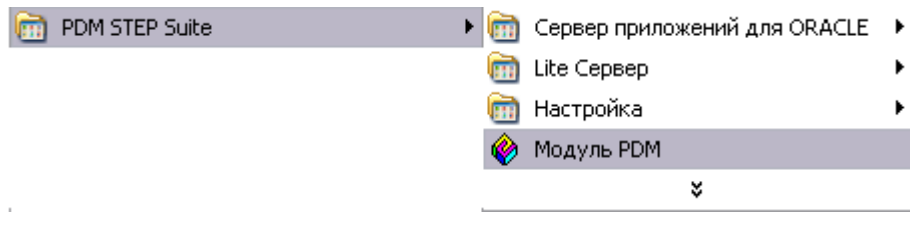

**Рис. 20**

<span id="page-25-2"></span>В появившемся окне **Установка соединения с БД** введите имя пользователя, пароль, выберите подключение к БД и нажмите на кнопку **ОК**. В результате откроется главное окно модуля PDM [\(Рис. 21\)](#page-25-3).

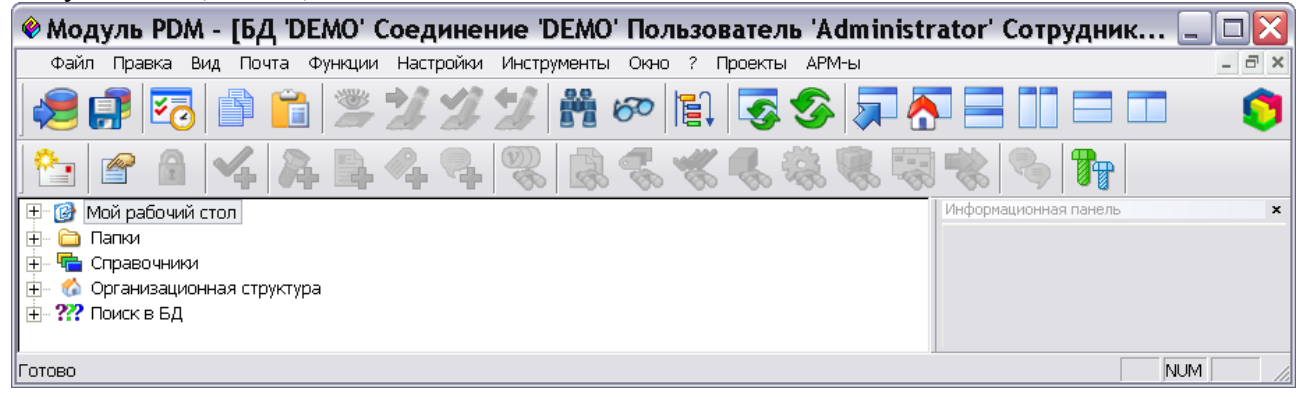

**Рис. 21**

<span id="page-25-3"></span>Для управления потоками работ в дереве объектов модуля **PDM** используется раздел **Работы** [\(Рис. 22\)](#page-26-0). Раздел состоит из трех подразделов:

- **Задания** содержит все задания (вновь полученные, выполняемые, выполненные, временно приостановленные и отмененные).
- **Процессы** содержит все процессы, которые когда-либо создавались по доступным шаблонам процессов (созданные, запущенные, законченные, временно приостановленные и отмененные).
- **Шаблоны** содержит шаблоны процессов, доступные сотруднику.

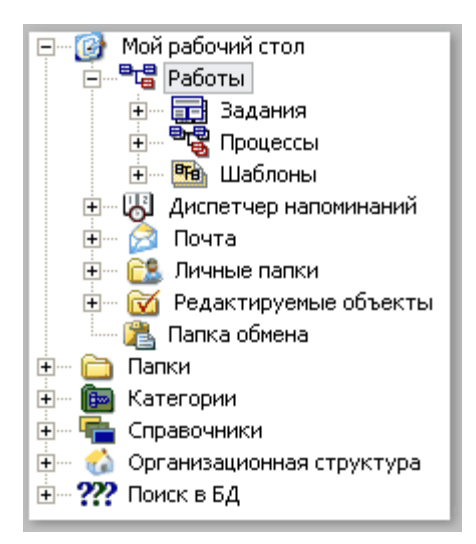

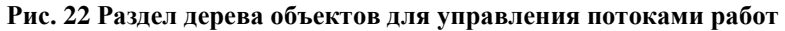

<span id="page-26-0"></span>Для просмотра содержимого разделов существуют два способа:

- 1. Нажмите на значок «**+**» слева от соответствующего раздела.
- 2. Нажмите на иконку соответствующего раздела правой кнопкой мыши и выберите пункт контекстного меню **Показать содержимое** [\(Рис. 23\)](#page-26-1).

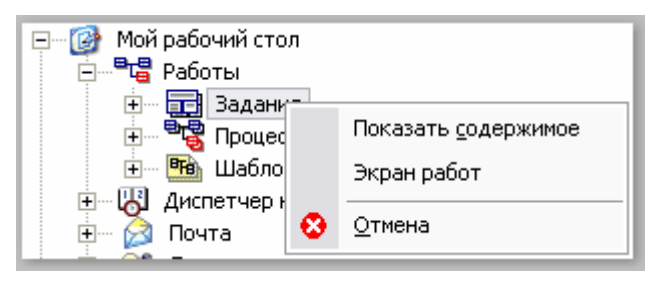

**Рис. 23. Контекстное меню раздела**

<span id="page-26-1"></span>Содержимое разделов отображается в виде дерева объектов [\(Рис. 24\)](#page-27-2). Разделы PSS WorkFlow являются личными разделами сотрудника, т.е. сотрудник имеет свои задания, процессы и доступные шаблоны процессов. При выборе объекта в дереве объектов на информационной панели (справа) отображаются его свойства.

| $\bullet$ Модуль PDM - [БД 'DEMO' Соединение 'DEMO' Пользователь 'Administrator' Сотрудник $\_$<br>□ |                              |                           |  |  |
|----------------------------------------------------------------------------------------------------|------------------------------|---------------------------|--|--|
| Файл Правка Вид Почта Функции Настройки Инструменты Окно ? Проекты АРМ-ы                             |                              | $ \bar{p}$ $\times$       |  |  |
|                                                                                                    | 艶の間59万円                      |                           |  |  |
|                                                                                                    |                              | w.                        |  |  |
| Мой рабочий стол<br>G                                                                                | Информационная панель        | ×                         |  |  |
| <sup>로</sup> Paботы<br>Ėŀ                                                                            | 60<br><b>В</b> Примечания    |                           |  |  |
| ■ Задания<br>Ėŀ                                                                                      | Свойство                     | Значение                  |  |  |
| ■ СЧД : Согласовать чертеж детали<br>中一                                                              | Обозначение:                 | СЧД                       |  |  |
| <sup>电</sup> 图 Процессы<br>白                                                                         | Наименование:                | Согласовать чертеж детали |  |  |
| <sup>в</sup> ъ РЧД_100-034.01 : Разработка чертежа детали<br>F-                                      | Описание:                    |                           |  |  |
| 白 <b>- 同 P</b> HД : Разработать чертеж детали                                                        |                              |                           |  |  |
| 中   КУФУ 8.056.410 : Крышка                                                                          | Выдал:                       | Администраторов А.А.      |  |  |
| Бо УЧД : Утвердить чертеж детали<br>$+$                                                              | Исполнитель:                 | Администраторов А.А.      |  |  |
| Бо РЧД : Разработать чертеж детали<br>中…                                                             |                              |                           |  |  |
| Бо УЧД : Утвердить чертеж детали<br>中…                                                               | Дата выдачи:                 | 22.08.2002 14:30          |  |  |
| Б СЧД : Согласовать чертеж детали<br>由                                                               | Дата подтверждения:          | 22.08.2002 14:31          |  |  |
| 中<br>■ УЧД : Утвердить чертеж детали                                                                 | Дата завершения:             | 22.08.2002 14:33          |  |  |
| $\Box\bullet$ РЧД : Разработать чертеж детали<br>由                                                   |                              |                           |  |  |
| Бо УЧД : Утвердить чертеж детали<br>由                                                                | Выполнено:                   | 100%                      |  |  |
| ■ СЧД : Согласовать чертеж детали<br>中。                                                              |                              |                           |  |  |
| 中 ■ УЧД : Утвердить чертеж детали                                                                    | Приоритет:                   | Обычный                   |  |  |
| <sup>в</sup> се, РЧД_210.012.04 : Разработка чертежа детали<br>田                                     | Состояние:                   | Выполнено                 |  |  |
| <mark>क<sub>8</sub></mark> Шаблоны<br>中。                                                             |                              |                           |  |  |
| В Диспетчер напоминаний<br>中                                                                         |                              |                           |  |  |
| ⊠ Почта<br>中                                                                                         |                              |                           |  |  |
| <mark>ÊЗ</mark> . Личные папки<br>田                                                                  |                              |                           |  |  |
| <b>М</b> Редактируемые объекты<br>田一                                                                 |                              |                           |  |  |
| <b>В</b> Папка обмена                                                                                |                              |                           |  |  |
| <b>В</b> Папки<br>田                                                                                  |                              |                           |  |  |
| 中 中 Справочники                                                                                      |                              |                           |  |  |
| + С Организационная структура                                                                        |                              |                           |  |  |
| <b>中 ???</b> Поиск в БД                                                                              | $\left\langle \right\rangle$ | $\rightarrow$<br>Ш.       |  |  |
| Готово                                                                                               |                              | <b>NUM</b>                |  |  |

**Рис. 24**

# <span id="page-27-2"></span><span id="page-27-0"></span>**3.2 Раздел «Шаблоны»**

В разделе **Шаблоны** находится список доступных сотруднику шаблонов процессов. Данный раздел содержит шаблоны процессов, по которым сотрудник имеет право создавать процессы [\(Рис. 25\)](#page-27-3).

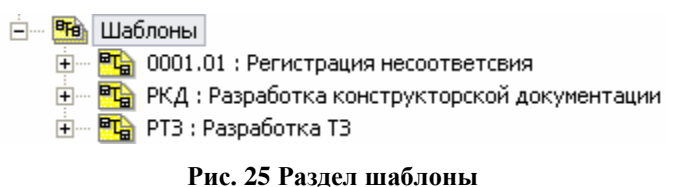

### <span id="page-27-3"></span><span id="page-27-1"></span>**3.3 Работа с процессами**

<span id="page-27-4"></span>В разделе **Процессы** находится список доступных сотруднику процессов [\(Рис. 26\)](#page-27-4).

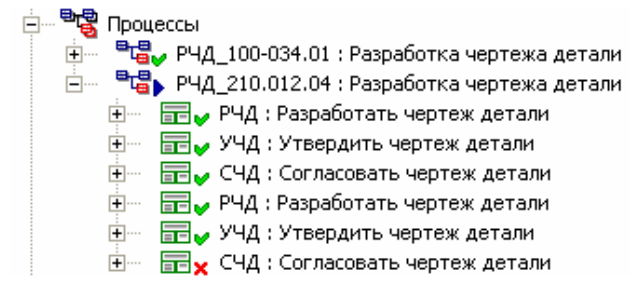

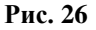

Процесс в дереве объектов отображается с иконкой, отражающей текущее состояние процесса [\(Таблица 4\)](#page-28-1). Таким образом, владелец процесса имеет возможность мониторинга и оперативного управления отдельным этапом и процессом в целом.

<span id="page-28-1"></span>**Таблица 4. Возможные состояния процессов**

| Состояние   | Иконка | Описание                                     |
|-------------|--------|----------------------------------------------|
| Создан      | 력?     | Процесс создан, но не запущен на выполнение. |
| Выполняется | ªå▶    | Процесс находится в работе.                  |
| Выполнен    | ₩      | Процесс выполнен.                            |
| Прерван     | ªਫੰ¥   | Процесс прерван.                             |
| Остановлен  | •¦¦    | Выполнение процесса временно приостановлено. |

#### <span id="page-28-0"></span>**3.3.1 Контекстное меню для работы с процессами**

Работа с процессами осуществляется через контекстное меню, вызываемое нажатием на название процесса правой кнопкой мыши [\(Рис. 27\)](#page-28-2).

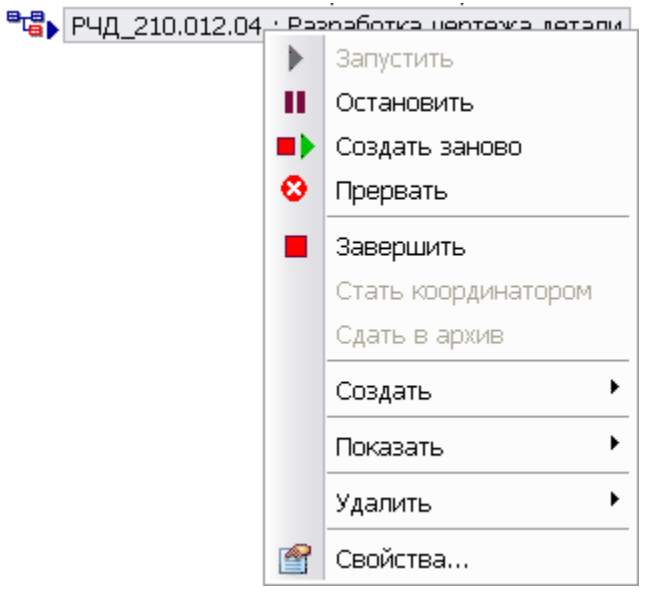

**Рис. 27 Контекстное меню работы с процессами**

<span id="page-28-2"></span>В [Таблица 5](#page-28-3) приведены описания команд контекстного меню.

<span id="page-28-3"></span>**Таблица 5. Команды контекстного меню и их описание**

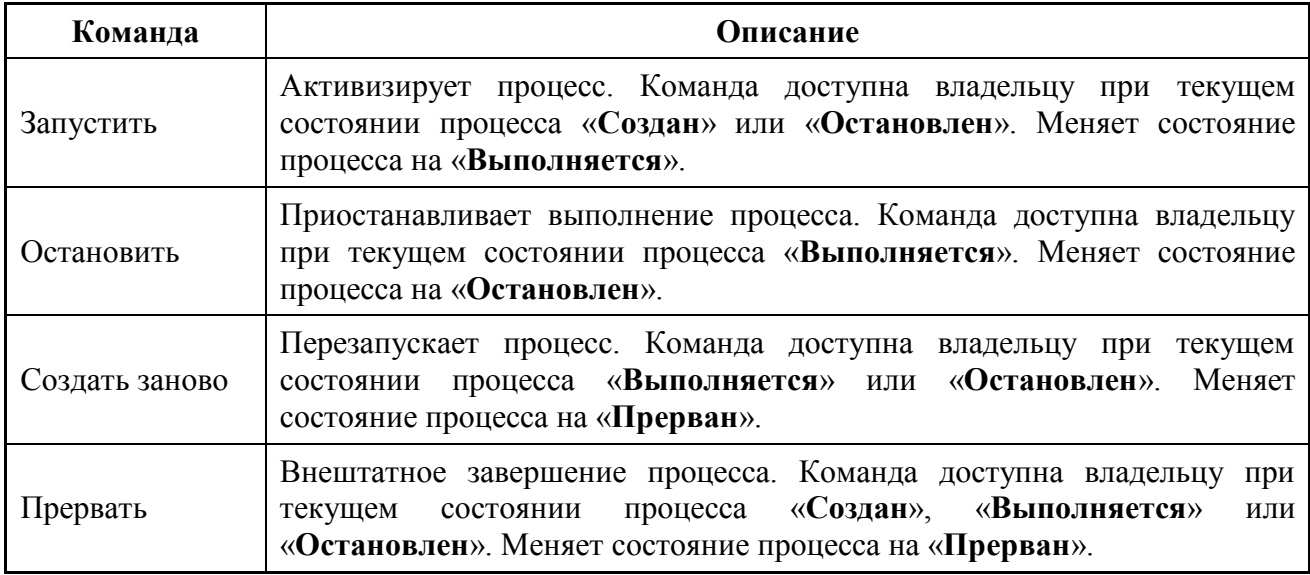

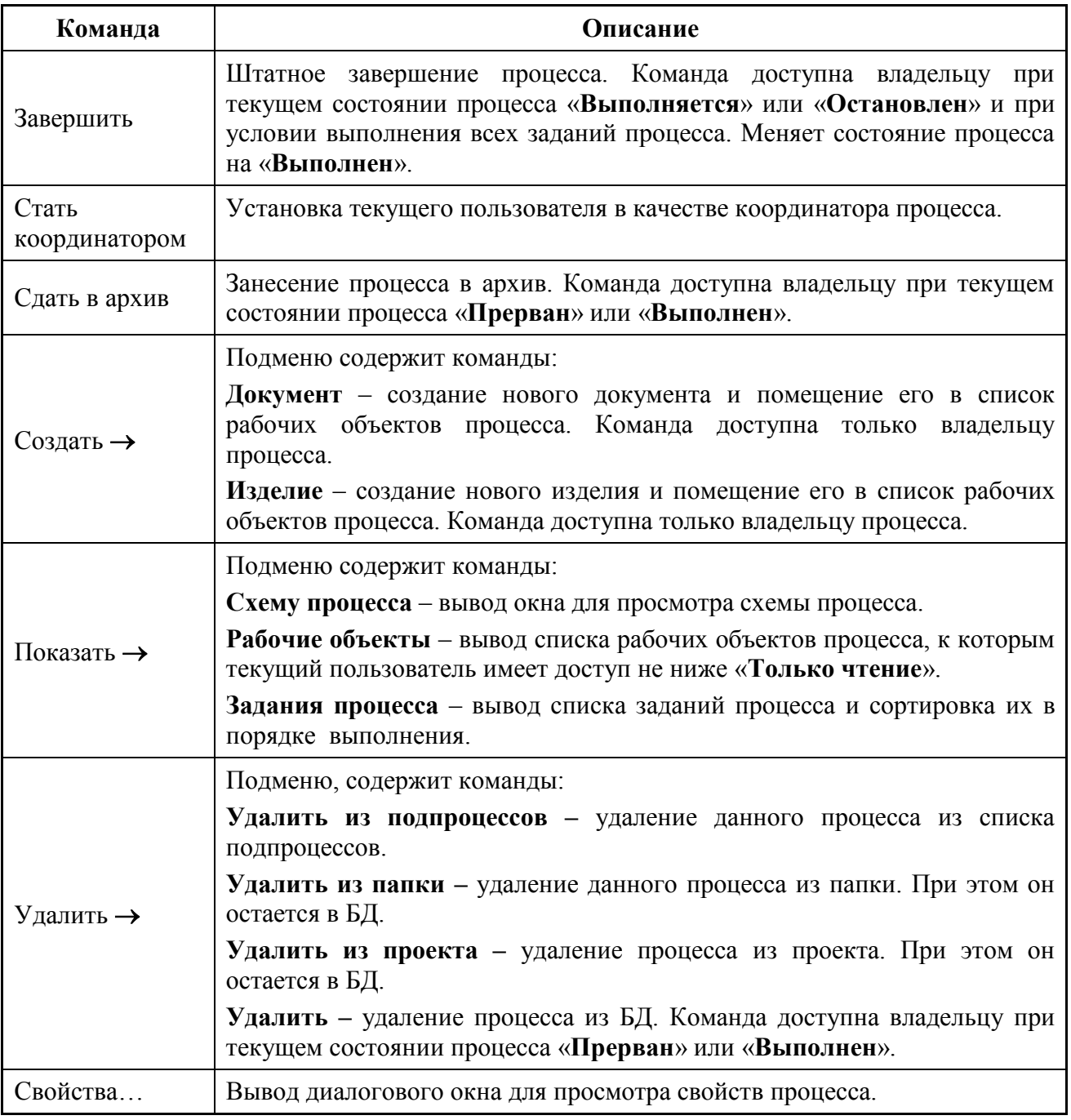

#### <span id="page-29-0"></span>**3.3.2 Создание процесса**

Для создания нового процесса по шаблону:

1. Нажмите правой кнопкой мыши на название соответствующего шаблона и выберите из контекстного меню команды **Создать Процесс…**[\(Рис. 28\)](#page-29-1).

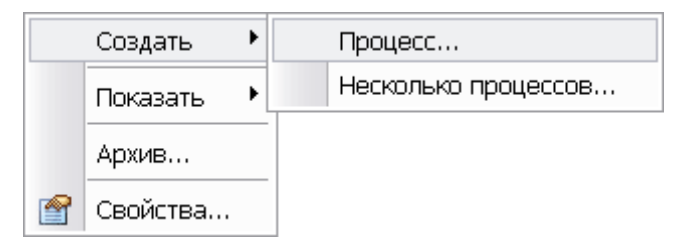

#### **Рис. 28 Контекстное меню шаблона**

<span id="page-29-1"></span>2. В появившемся диалоговом окне **Создание нового процесса** [\(Рис. 29\)](#page-30-0) задайте необходимые параметры создаваемого процесса.

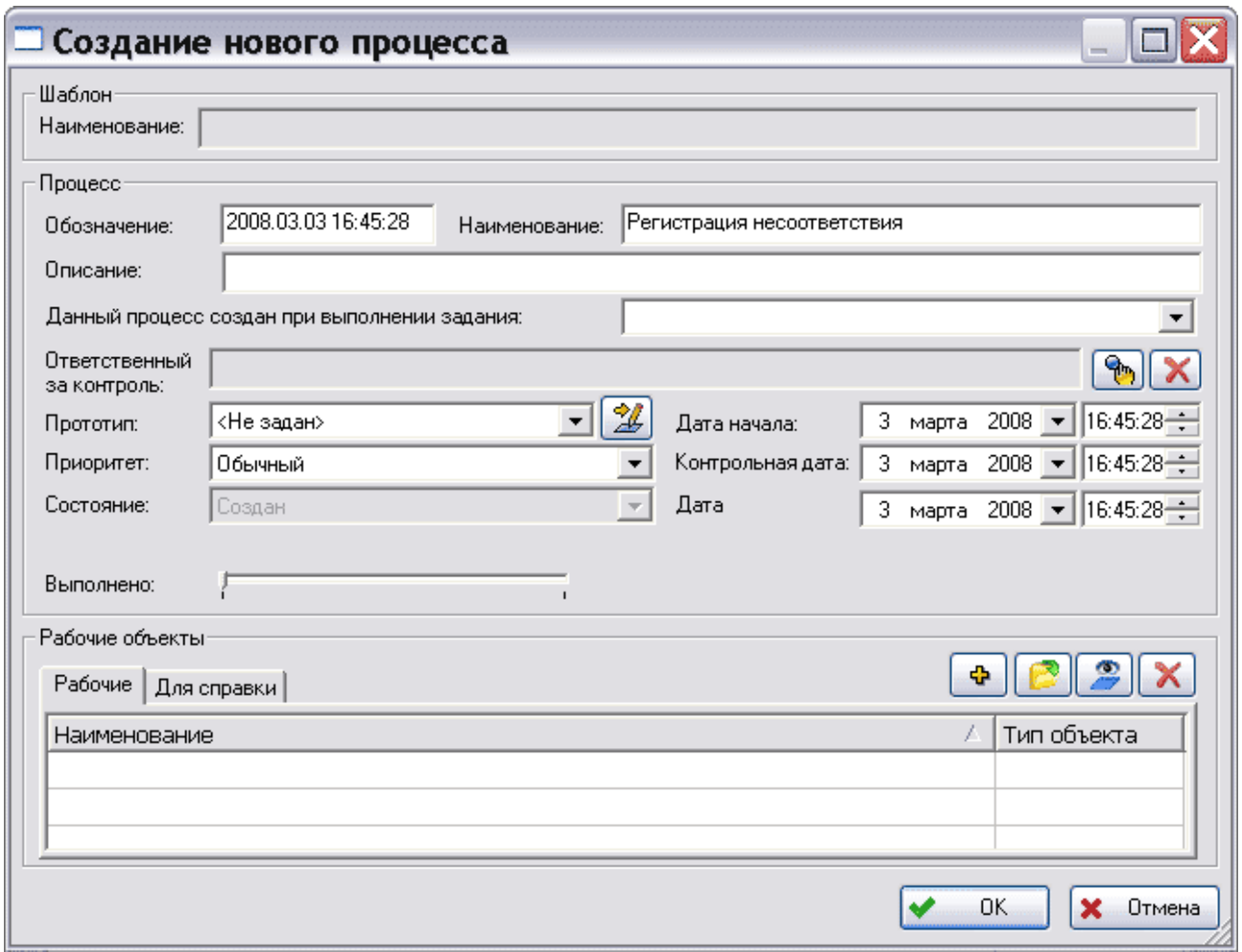

**Рис. 29 Создание нового процесса**

<span id="page-30-0"></span>Диалоговое окно содержит следующие поля:

- **Шаблон** поле свойства шаблона.
	- **Наименование –** обозначение и наименование шаблона, по которому создается процесс. Это поле автоматически заполняется данными после создания процесса (сохранения его в БД).
- **Процесс** группа полей свойств процесса.
	- **Обозначение –** уникальное обозначение процесса. По умолчанию в поле автоматически отображается дата и время создания процесса (открытия диалогового окна). При необходимости отредактируйте данные.
	- **Наименование –** наименование процесса. По умолчанию в поле автоматически отображается наименование шаблона, по которому создается процесс. При необходимости отредактируйте данные.
	- **Описание** (необязательное поле) информация о процессе.
	- **Данный процесс создан для выполнения задания –** задание, для которого данный процесс запускается как подпроцесс. Это поле обязательно для заполнения при создании подпроцесса (см. раздел [3.4.5](#page-55-2) [«Создание и запуск](#page-55-2)  [подпроцессов»](#page-55-2)). В этом случае выберите задание из раскрывающегося списка поля. Из всех заданий, полученных пользователем, в списке доступны только задания с текущим состоянием «**Выполняется**». Задание не будет выполнено до тех пор, пока не завершится связанный с ним процесс.

**Ответственный за контроль –** сотрудник, ответственный за контроль процесса.

Для выбора сотрудника нажмите на кнопку **. Для удаления сотрудника из** 

координаторов нажмите на кнопку  $\mathbf{X}$ . Если в шаблоне, по которому создается процесс, не указан список сотрудников, ответственных за контроль, то данное поле недоступно.

 **Прототип –** прототип задания процесса. Указание прототипов заданий является не обязательным, но желательным. Если для заданий не задать прототипы, то после запуска процесса требуется вручную настраивать и раздавать пользователям задания. В раскрывающемся списке поля укажите пункт «Настройки пользователя». Если такой пункт отсутствует в списке, то нажмите

на кнопку  $\mathbb{Z}$  справа от поля и создайте прототипы заданий (см. раздел [3.3.4\)](#page-36-0).

- **Дата начала –** дата и время инициализации процесса. При запуске процесса автоматически указывается и блокируется текущая дата и время.
- **Приоритет –** задает приоритет выполнения процесса («**Высокий**», «**Обычный**», «**Низкий**»).
- **Контрольная дата –** дата и время информирования пользователя о необходимости проверки текущего состояния выполнения процесса.
- **Состояние –** текущее состояние процесса. При создании процесса автоматически устанавливается состояние «Создан», которое не может быть изменено. В дальнейшем при редактировании свойств процесса его состояние можно изменить, выбрав необходимое состояние из выпадающего списка.
- **Дата –** дата и время завершения процесса.
- **Выполнено –** процент выполнения процесса. При создании процесса автоматически устанавливается нулевой процент его выполнения. В дальнейшем при редактировании свойств процесса данное значение устанавливается вручную владельцем (администратором) процесса.
- **Рабочие объекты –** рабочие объекты процесса. В качестве рабочих объектов процесса могут выступать как объекты БД, так и любые файлы с диска.
	- **Рабочие –** объекты, необходимые для выполнения процесса. Для добавления

объектов нажмите на кнопку **Добавить объект** и в появившемся диалоговом окне **Выберите объект базы данных** выберите объект БД стандартным образом [\(Рис. 30\)](#page-32-0). Для добавления какого-либо файла с диска в

качестве рабочего объекта нажмите на кнопку **Добавить файл с диска** и выберите необходимый файл. Для просмотра содержимого рабочего объекта выделите его и нажмите на кнопку **Открыть документ/файл для просмотра**

. Для удаления рабочего объекта выделите его и нажмите на кнопку  $V_{\text{H4THH}}$   $X$ 

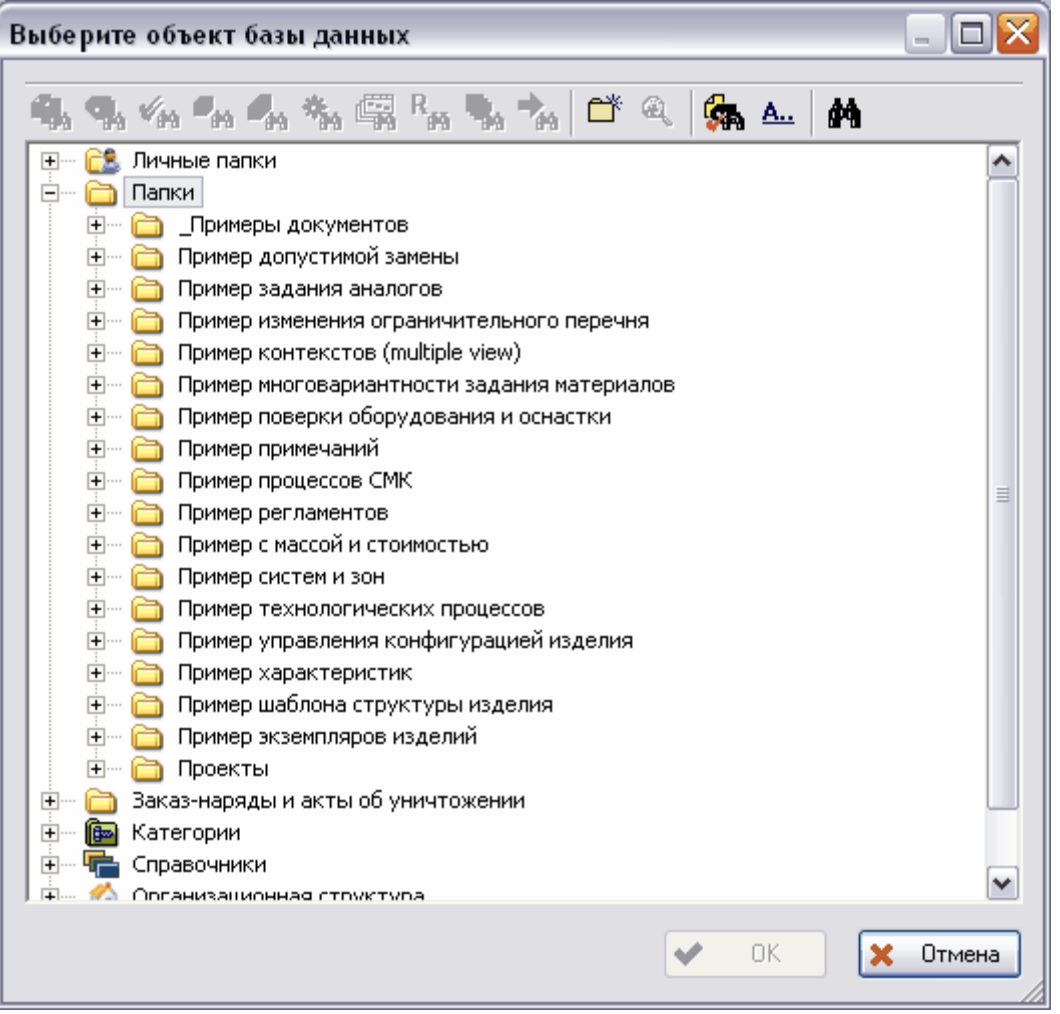

**Рис. 30 Выбор объекта БД**

- <span id="page-32-0"></span> **Для справки –** объекты, необходимые в качестве справки для данного процесса. Работа с объектами для справки полностью аналогична работе с рабочими объектами.
- 3. После ввода всех параметров в диалоговом окне **Создание нового процесса** нажмите на кнопку **OК** [\(Рис. 31\)](#page-33-1).

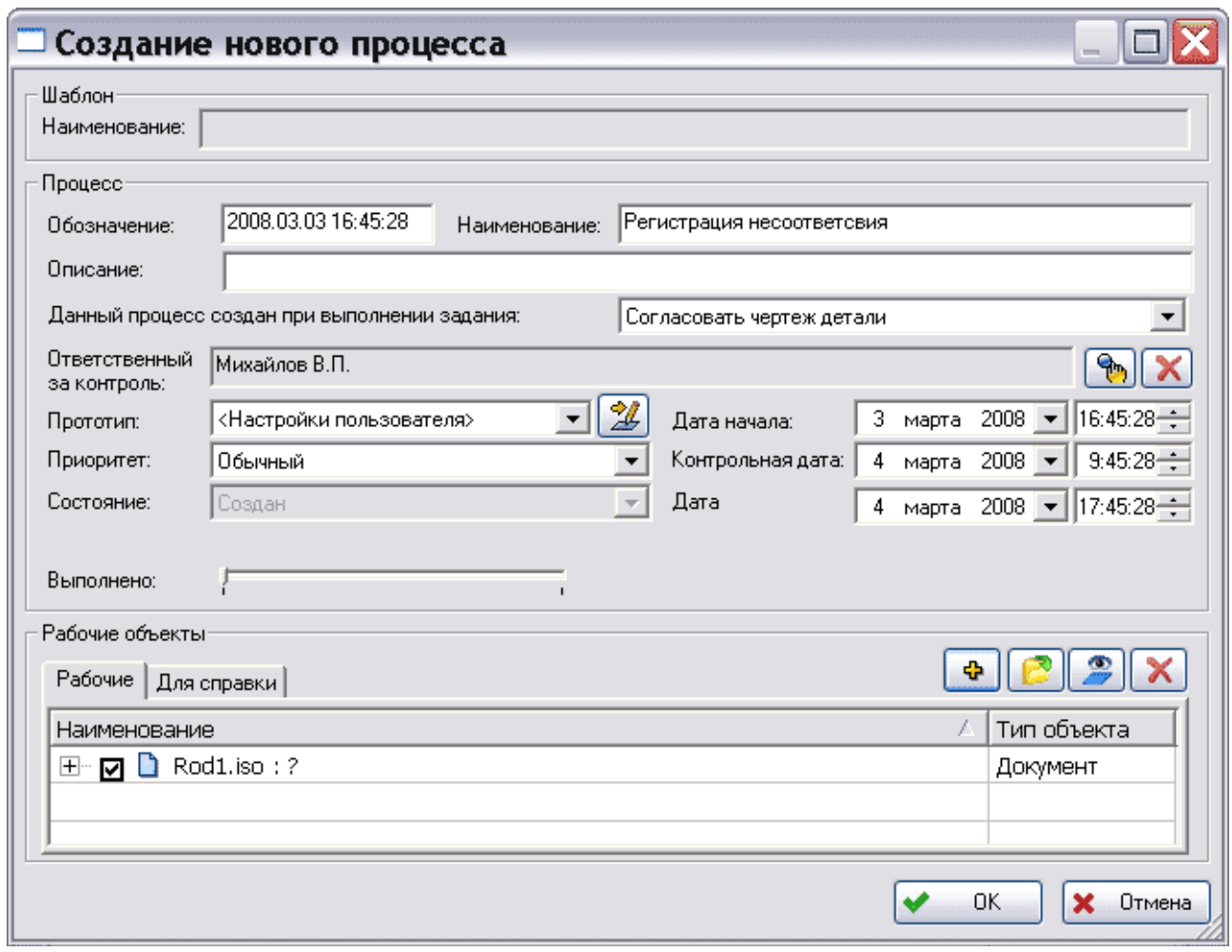

**Рис. 31**

#### <span id="page-33-1"></span><span id="page-33-0"></span>**3.3.3 Создание нескольких процессов**

Для создания сразу нескольких процессов по шаблону:

1. Нажмите правой кнопкой мыши на название соответствующего шаблона и выберите из контекстного меню команды **Создать Несколько процессов…**[\(Рис. 32\)](#page-33-2).

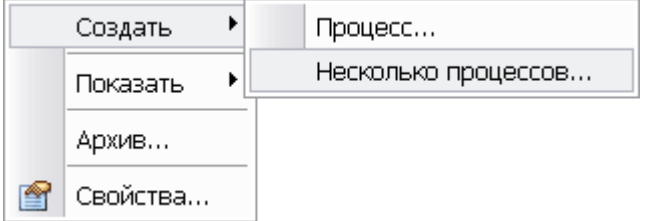

**Рис. 32 Контекстное меню шаблона**

<span id="page-33-2"></span>2. В появившемся диалоговом окне **Подпроцессы задания** введите необходимые параметры [\(Рис. 33\)](#page-34-0).

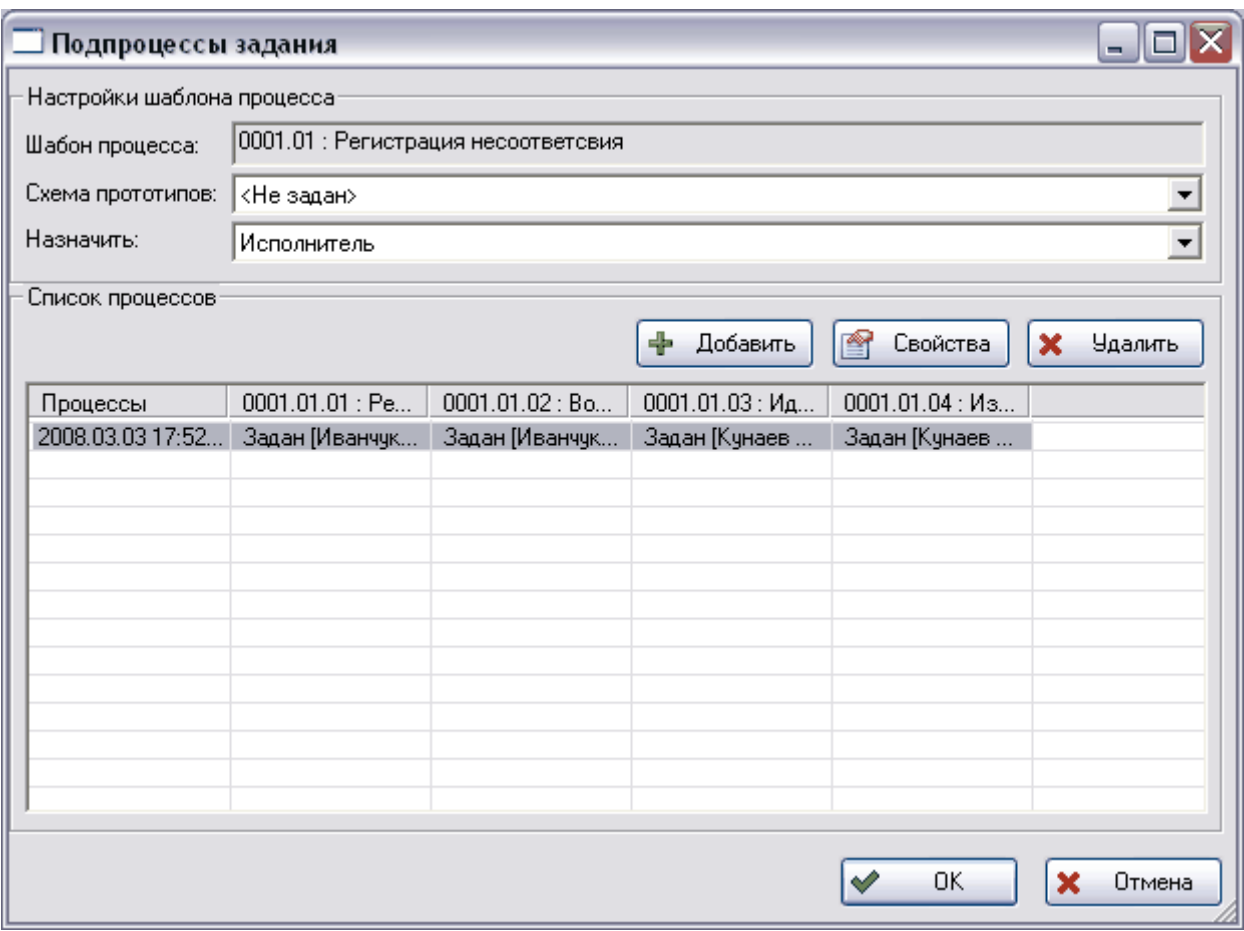

#### **Рис. 33 Подпроцессы задания**

<span id="page-34-0"></span>Диалоговое окно состоит из двух частей:

- 1. **Настройки шаблона процесса** группа полей свойств шаблона процесса:
	- **Шаблон процесса** отображает информацию (обозначение и наименование) о шаблоне процесса.
	- **Схема прототипов –** схема прототипов данных процессов. Выбирается из выпадающего списка. Схема прототипов создается при создании шаблона процесса.
	- **Назначить –** служит для указания ответственного за контроль процесса. В раскрывающемся списке поля выберите «Исполнитель» или «Координатор».
- 2. **Список процессов** список создаваемых процессов. В списке автоматически отображается первый создаваемый процесс.
	- Для создания нового процесса по текущему шаблону и добавления его в список нажмите на кнопку + Добавить . После этого в список добавится новый процесс с обозначением, состоящим из текущей даты и времени.
	- Для удаления выбранного процесса из списка нажмите на кнопку **X** Чаалить
	- Для просмотра и редактирования свойств процесса выделите его и нажмите на кнопку . После этого появится диалоговое окно **Свойства процесса** [\(Рис. 33](#page-34-0)).

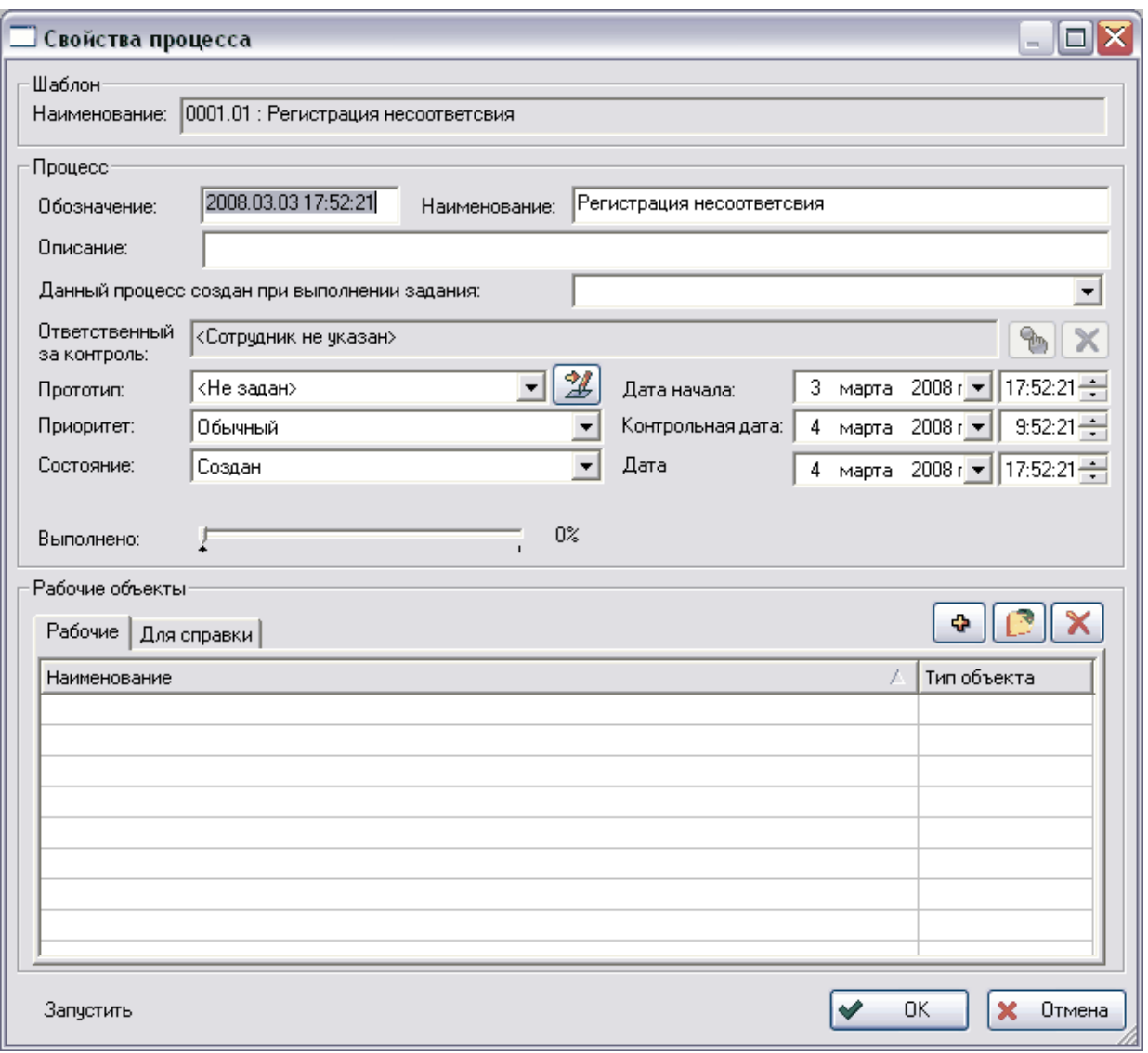

#### **Рис. 34 Свойства процесса**

<span id="page-35-0"></span> Для назначения координатора или исполнителя процесса дважды щелкните левой кнопкой мыши на соответствующей строке процесса. В появившемся окне **Выбор координатора задания** или **Выбор исполнителя задания**  соответственно выберите необходимого сотрудника [\(Рис. 35\)](#page-36-1).

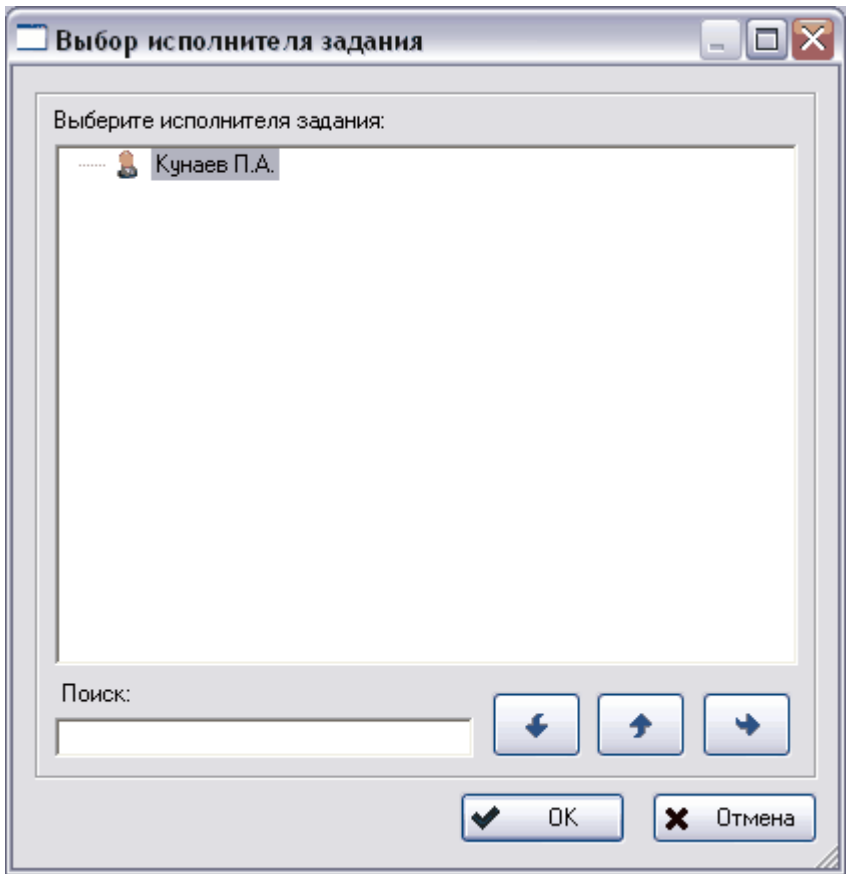

**Рис. 35 Выбор координатора/исполнителя**

<span id="page-36-1"></span>Созданные процессы отображаются в разделе **Процессы**. В списке доступных сотруднику процессов те процессы, для которых он назначен координатором, отмечены значком к слева от иконки [\(Рис. 36\)](#page-36-2).

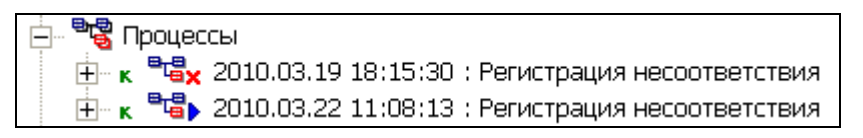

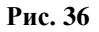

#### <span id="page-36-2"></span><span id="page-36-0"></span>**3.3.4 Настройка прототипов заданий**

Прототип задания является промежуточным уровнем между действием и заданием. В прототипе задания можно уточнить параметры, заданные при описании действия. При этом в описании действия указывался список возможных исполнителей или рабочих групп и, как правило, среднее значение длительности работ. Прототип задания уточняет параметры действия из шаблона (конкретного исполнителя из списка и сроки выполнения) для экземпляра процесса. Эти параметры являются необходимыми для автоматической выдачи заданий, т.е. параметры прототипа являются параметрами по умолчанию для реализации действия в данном экземпляре процесса.

Для редактирования заданной в шаблоне схемы прототипов заданий:

- 1. В диалоговом окне **Создание нового процесса** или **Свойства процесса** нажмите на кнопку  $\mathbb{Z}$  справа от поля прототипы [\(Рис. 34\)](#page-35-0).
- 2. В появившемся диалоговом окне **Прототипы заданий** введите необходимые изменения [\(Рис. 37\)](#page-37-0).

| <b>  Прототипы заданий</b>                                        |                                              |                      |             |                   |                     |                                           |
|-------------------------------------------------------------------|----------------------------------------------|----------------------|-------------|-------------------|---------------------|-------------------------------------------|
| <Пользовательские настройки><br>Наименование:                     |                                              |                      |             |                   |                     |                                           |
| • Добавить<br>In<br>Шаблон процесса<br>Свойства<br><b>Удалить</b> |                                              |                      |             |                   |                     |                                           |
| Обозначение действия                                              | Наименование действия                        | Исполнитель          | Координатор | Длительность      | Обозначение задания | Наименование задания                      |
| 1.01.01.01                                                        | Регистрация несоответствия                   | Иванчук И.И.         |             | 1 дн. 0 ч. 0 мин. | 0001.01.01          | Регистрация несоответствия                |
|                                                                   | Возврат несоответствующей продукции          | Задан [Иванчук И.И.] |             |                   |                     |                                           |
| ■ 0001.01.03                                                      | Идентификация и классификация несоответствия | Задан [Кунаев П.А.]  |             |                   |                     |                                           |
|                                                                   | Изоляция несоответствчющей продчкции         | Задан (Кчнаев П.А.)  |             |                   |                     |                                           |
|                                                                   |                                              |                      |             |                   |                     |                                           |
|                                                                   |                                              |                      |             |                   |                     | $\boldsymbol{\mathsf{x}}$<br>OK<br>Отмена |

**Рис. 37 Прототипы заданий**

<span id="page-37-0"></span>В поле **Наименование** автоматически отображается наименование прототипа. Возможные прототипы вводятся при создании шаблона процесса.

Для просмотра шаблона данного процесса нажмите на кнопку **. Шаблон процесса...** После этого появится окно, содержащее схему процесса [\(Рис. 38\)](#page-37-1). Редактирование процесса в данном окне невозможно.

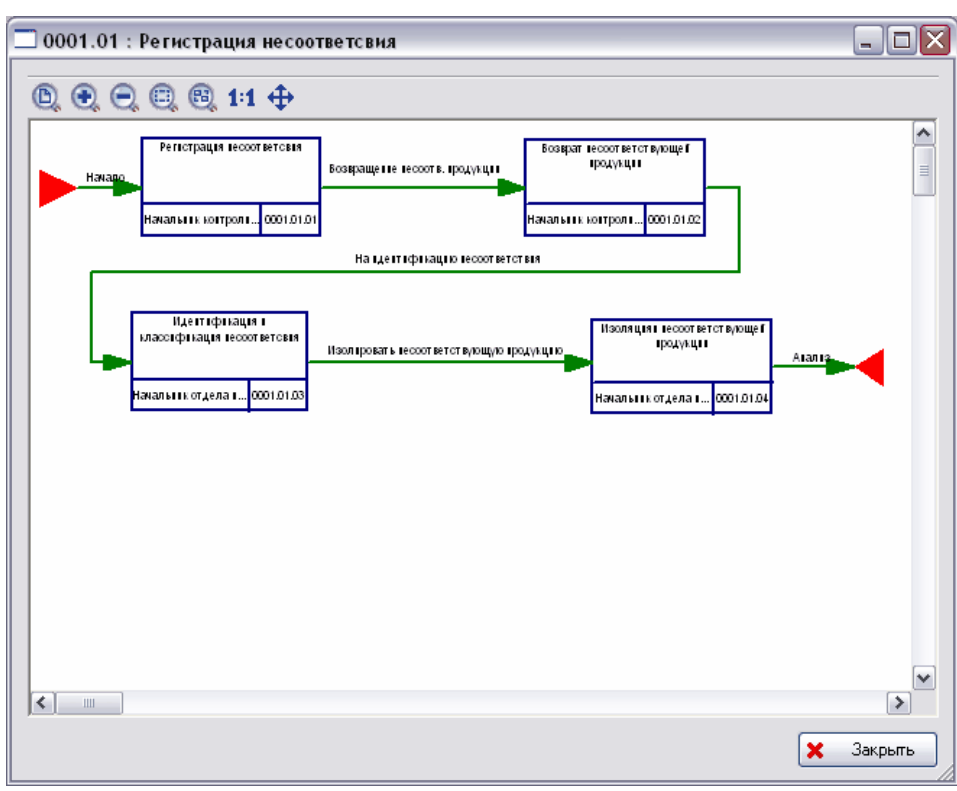

**Рис. 38 Просмотр шаблона процесса** 

<span id="page-37-1"></span>Для добавления нового прототипа выделите соответствующее действие в списке и нажмите на кнопку **+** Добавить . После этого в появившемся диалоговом окне **Прототип задания** введите необходимые параметры [\(Рис. 39\)](#page-38-0).

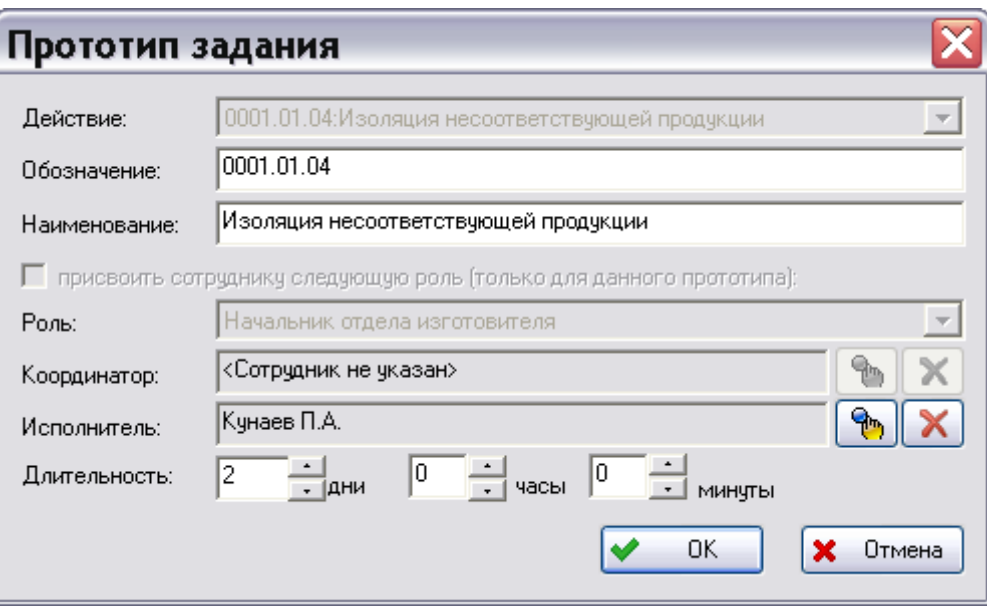

**Рис. 39 Прототип задания**

- <span id="page-38-0"></span> **Действие** (заполняется автоматически) – действие, для которого определяется прототип. Данное поле доступно при добавлении нового прототипа в шаблоне.
- **Обозначение** уникальное обозначение задания, выдаваемого по выбранному действию.
- **Наименование –** краткая формулировка задания, выдаваемого по выбранному действию.
- **Присвоить сотруднику следующую роль (только для данного прототипа)**  автоматическое присвоение исполнителю роли, указанной в поле **Роль**.
- **Координатор** сотрудник, координирующий выполнение задания. Координатор может переназначать задание конкретному исполнителю.
- **Исполнитель** сотрудник-исполнитель задания. Если одновременно указать как исполнителя, так и координатора, то задание сначала поступит координатору, который должен решить, куда далее его направить (кому выдать) – заданному в прототипе задания сотруднику-исполнителю или другому сотруднику.
- **Длительность –** длительность выполнения задания. Время выполнения задания начинает отсчитываться с момента выдачи задания сотруднику (задание имеет статус «**Выдано**»), а не с момента подтверждения задания сотрудником (задание имеет статус «**Выполняется**»).

Для просмотра и редактирования свойств прототипа выделите его и нажмите на кнопку **PA Свойства** 

. В появившемся окне **Прототип задания** при необходимости внесите изменения [\(Рис. 40\)](#page-39-1).

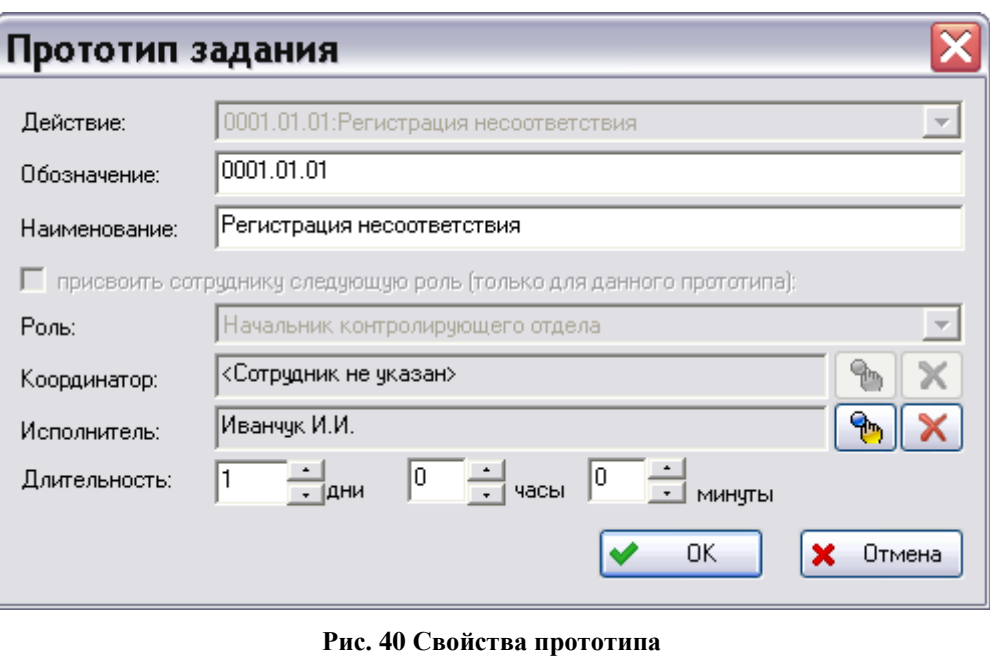

<span id="page-39-1"></span>Для удаления прототипа из списка выделите его и нажмите на кнопку **X** Удалить

#### <span id="page-39-0"></span>**3.3.5 Запуск рабочего процесса**

После создания процесса и настройки прототипов заданий владелец процесса может его запустить.

Для запуска процесса выберите в его контекстном меню пункт **Запустить** [\(Рис. 41\)](#page-39-2) или поменяйте параметр **Состояние** в диалоговом окне **Свойства процесса** на «Выполняется».

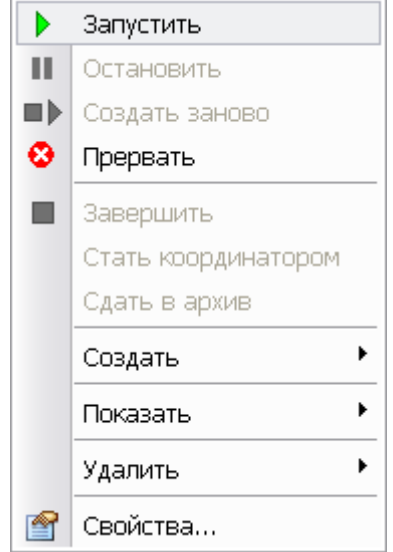

**Рис. 41 Контекстное меню процесса**

<span id="page-39-2"></span>После запуска процесса на исполнение система выдает первое задание исполнителю в соответствии с выбранной точкой входа и автоматически помещает его в очередь входных заданий исполнителя (личный раздел сотрудника **Работы Задания**). Если точка входа единственная, то она определяется автоматически. Если точек входа несколько, то для запуска процесса выберите в его контекстном меню входную точку, с которой процесс должен быть запущен [\(Рис. 42\)](#page-40-1).

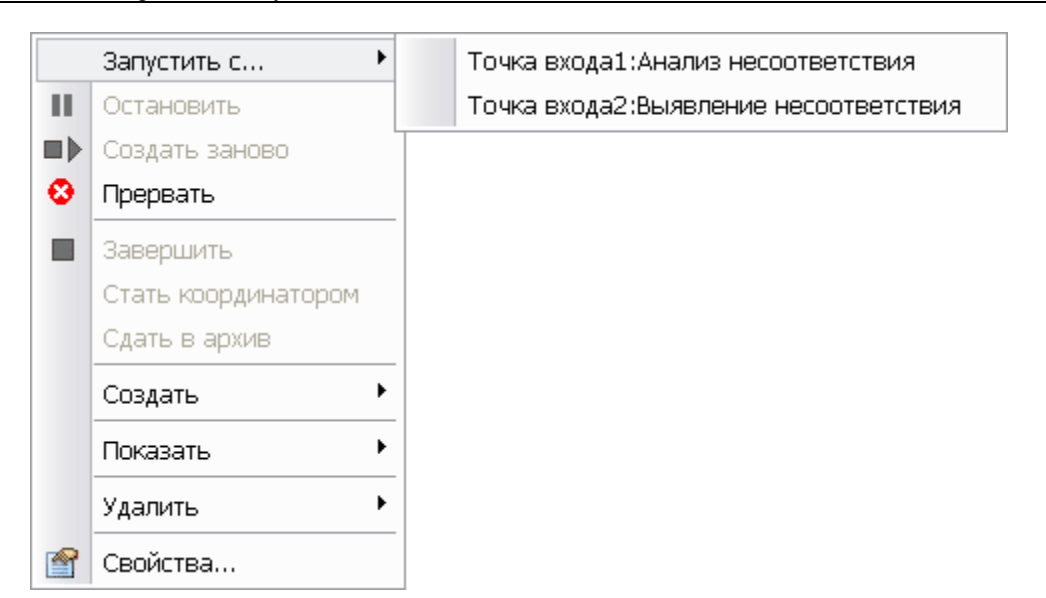

**Рис. 42 Запуск процесса, имеющего несколько точек входа**

<span id="page-40-1"></span>Если процесс запускается из диалогового окна его свойств установкой состояния на «**Выполняется**», то система предложит выбрать входную точку из раскрывающегося списка поля **Точка входа** в появившемся диалоговом окне **Выберите точку входа** [\(Рис. 43\)](#page-40-2).

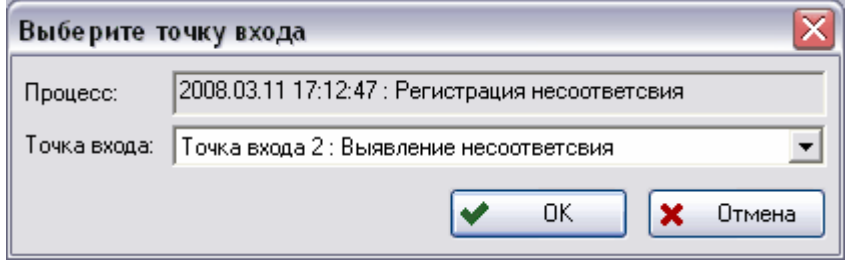

**Рис. 43 Выбор точки входа**

<span id="page-40-2"></span>После выбора входной точки задание будет отправлено исполнителю автоматически, если режим запуска действия «**Автоматический**», и для действия создан прототип. Если режим запуска «**Ручной**» или для действия не задан прототип, то владелец процесса формулирует и запускает задание вручную.

Приостановленный процесс (текущее состояние «**Остановлено**») запускается аналогично новому.

Запущенный процесс (состояние процесса «**Выполняется**») в дереве объектов **PDM** модуля отображается с иконкой <sup>в Г</sup>ар [\(Рис. 44\)](#page-40-3).

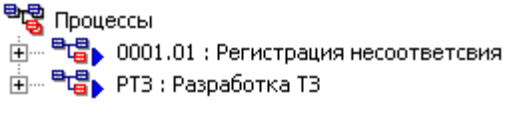

**Рис. 44**

#### <span id="page-40-3"></span><span id="page-40-0"></span>**3.3.6 Просмотр и редактирование свойств выполняющегося процесса**

Для просмотра свойств процесса выберите в его контекстном меню пункт **Свойства…** или нажмите на кнопку панели инструментов. После этого появится диалоговое окно свойств процесса [\(Рис. 45\)](#page-41-1).

Управление потоками работ в модуле PDM - 41 -

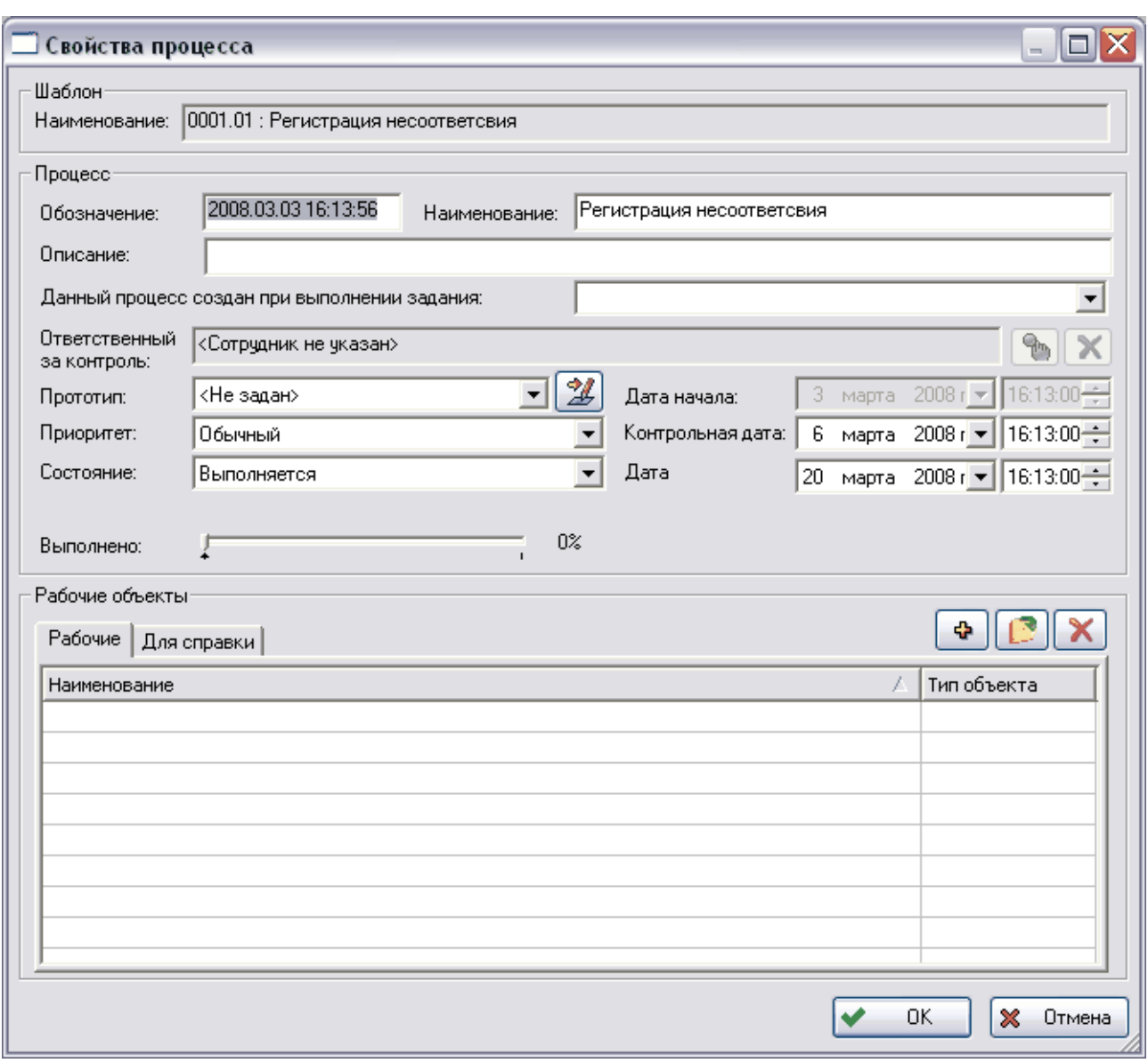

#### **Рис. 45 Свойства процесса**

<span id="page-41-1"></span>Редактировать свойства процесса имеет право только владелец. Для всех остальных свойства процесса доступны в режиме **Только чтение**. Владелец процесса имеет право поменять следующие свойства:

- Обозначение, наименование и описание процесса;
- Контрольную дату и дату завершения процесса;
- Процент выполнения процесса;
- Приоритет процесса;
- Состояние процесса;
- Редактировать прототипы заданий;
- Редактировать список рабочих объектов процесса.

#### <span id="page-41-0"></span>**3.3.7 Остановка рабочего процесса**

После запуска процесса владелец процесса может его остановить.

Для приостановки процесса выберите в его контекстном меню пункт **Остановить** [\(Рис. 46\)](#page-42-1) или поменяйте параметр **Состояние** в диалоговом окне свойства процесса на **Остановлен**.

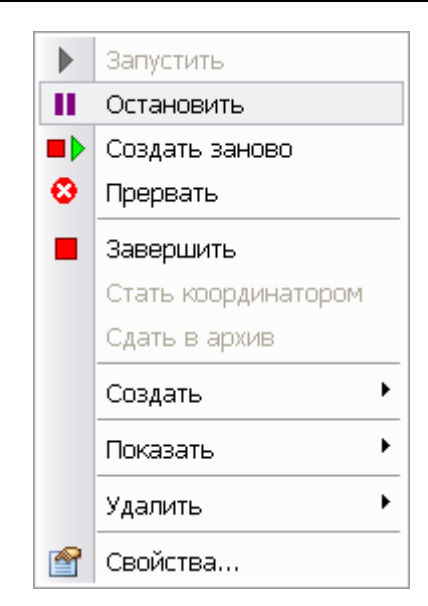

**Рис. 46 Контекстное меню процесса**

<span id="page-42-1"></span>При остановке процесса его статус становится «**Остановлен»**, и автоматически приостанавливаются задания, имеющие текущее состояние «**Выдано** или «**Выполняется»**. Остановленный процесс в дереве объектов модуля **PDM** отображается с иконкой [\(Рис.](#page-42-2)  [47\)](#page-42-2).

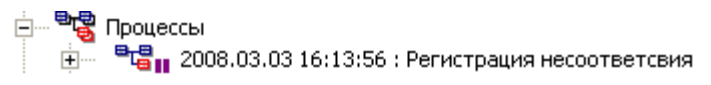

**Рис. 47**

#### <span id="page-42-2"></span><span id="page-42-0"></span>**3.3.8 Создание процесса заново**

Владелец процесса может создать заново рабочие процессы, которые находятся в состоянии: «**Выполняется**» или «**Остановлен**».

Для создания процесса заново выберите в его контекстном меню пункт «**Создать заново**» [\(Рис. 48\)](#page-42-3).

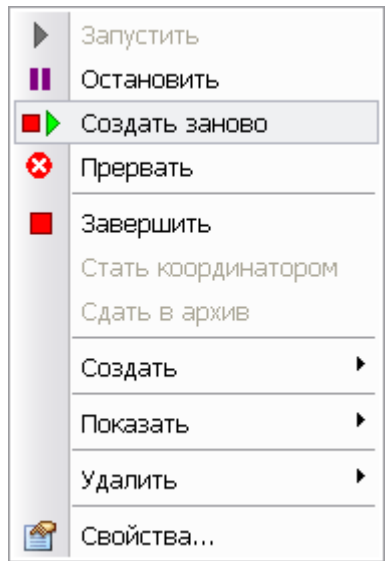

**Рис. 48 Контекстное меню процесса**

<span id="page-42-3"></span>При создании выполняемого процесса заново, происходит его нештатное завершение (состояние становится **Прерван**»), и в дереве объектов **PDM** модуля он отображается с иконкой <sup>етах</sup>. По шаблону прерванного процесса создается новый экземпляр. Параметры прерванного процесса (обозначение, наименование, описание, рабочие объекты, приоритет) копируются в новый процесс. Новый процесс запускается с той же точки входа, что и прерванный процесс.

#### <span id="page-43-0"></span>**3.3.9 Прерывание рабочего процесса**

Владелец процесса может прервать выполняющийся процесс, который находится в состоянии «**Выполняется**». Для прерывания выполнения рабочего процесса выберите в его контекстном меню пункт **Прервать** [\(Рис. 49\)](#page-43-2).

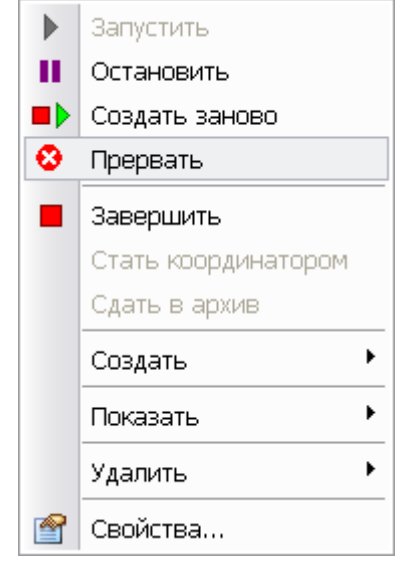

**Рис. 49 Контекстное меню процесса**

<span id="page-43-2"></span>При прерывании рабочего процесса отзываются незавершенные задания. Прерванный процесс помещается в архив экземпляров процессов. Прерванный процесс (состояние процесса – «**Прерван**») в дереве объектов модуля **PDM** отображается с иконкой [\(Рис.](#page-43-3)  [50\)](#page-43-3).

> <mark>≐ु— <sup>в</sup>ाड्ड</mark>ी Процессы  $\mathbb{H}$  • Вру 2008.03.03 16:13:56 : Регистрация несоответсвия

> > **Рис. 50**

#### <span id="page-43-3"></span><span id="page-43-1"></span>**3.3.10 Завершение рабочего процесса и сдача его в архив**

После выполнения всех заданий рабочий процесс автоматически завершается (состояние процесса - «**Выполнен**»). Процесс отображается у владельца в дереве объектов **PDM** модуля с иконкой <sup>в д</sup> . При раскрытии выполненного процесса отображаются все выполненные задания, т.е. история процесса [\(Рис. 51\)](#page-43-4).

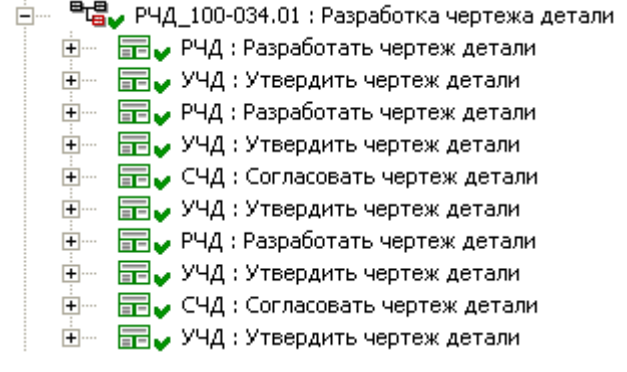

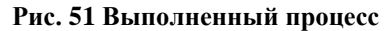

<span id="page-43-4"></span>Выполненный процесс можно поместить в архив шаблона. Для этого в контекстном меню процесса выберите пункт **Сдать в архив** [\(Рис. 52\)](#page-44-1).

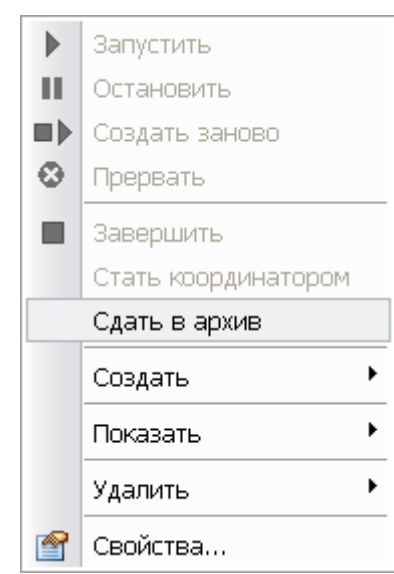

**Рис. 52 Контекстное меню процесса**

<span id="page-44-1"></span>В архив также можно сдавать и прерванные процессы (состояние процесса – «**Прерван**») аналогичным способом.

Для просмотра архива процессов по конкретному шаблону выберите в контекстном меню шаблона пункт **Архив…** [\(Рис. 53\)](#page-44-2).

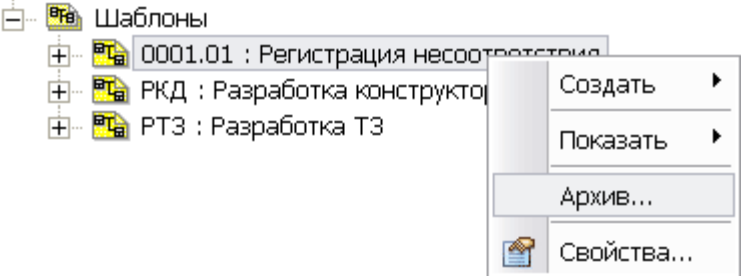

**Рис. 53 Контекстное меню шаблона**

<span id="page-44-2"></span>Архив процессов отображается в дереве объектов модуля **PDM** на уровне шаблона. Каждый процесс отображается со своей иконкой.

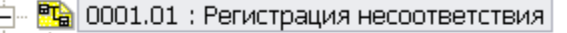

- $\frac{1}{\left|1\right|}$  Вра 2010.03.19 18:15:30 : Регистрация несоответствия
- $\frac{1}{11}$ .  $\frac{1}{111}$  0001.01.01 : Регистрация несоответствия
- 中 0001.01.02 : Возврат несоответствующей продукции
- .<br>|- <mark>Н. В.</mark> 0001.01.03 : Идентификация и классификация несоответствия
- Н. В 0001.01.04 : Изоляция несоответствующей продукции

**Рис. 54 Архив шаблона процесса**

#### <span id="page-44-0"></span>**3.3.11 Задание и просмотр рабочих объектов для процесса**

Перед запуском или во время выполнения процесса владелец может создавать или присоединять уже существующие рабочие объекты процесса. После задания рабочие объекты автоматически заносятся в список рабочих объектов процесса.

Для ускорения создания рабочих объектов процесса в контекстном меню процесса и задания существует подменю **Создать**, содержащее две команды создания документа и изделия PSS [\(Рис. 55\)](#page-45-0).

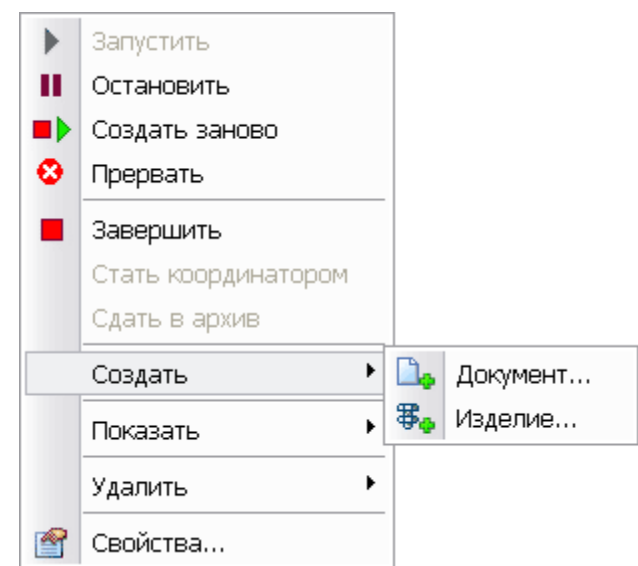

**Рис. 55 Контекстное меню процесса**

<span id="page-45-0"></span>Документы и изделия создаются стандартным образом.

Во время выполнения процесса владелец имеет доступ ко всем рабочим объектам процесса с учетом прав доступа.

Для просмотра рабочих объектов процесса в дереве объектов в контекстном меню процесса выберите пункт **Показать Рабочие объекты…** [\(Рис. 56\)](#page-45-1).

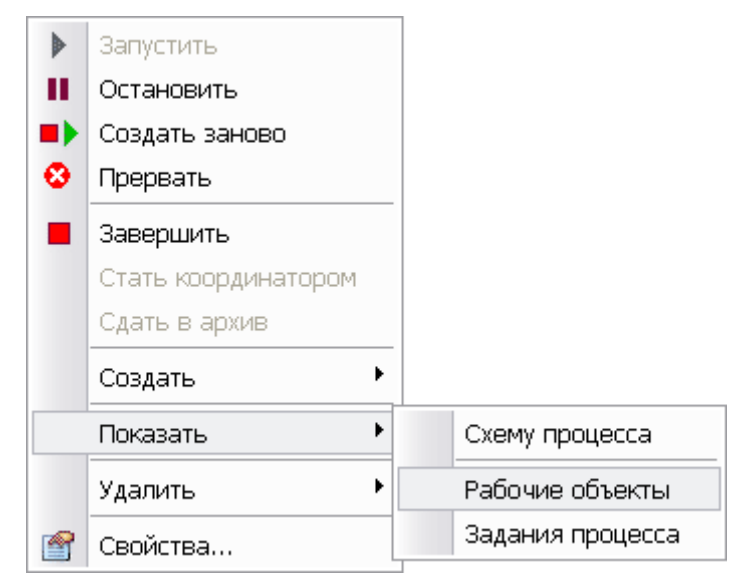

**Рис. 56 Контекстное меню процесса**

<span id="page-45-1"></span>После выполнения команды все рабочие объекты отобразятся в дереве объектов модуля **PDM** [\(Рис. 57\)](#page-45-2)**:**

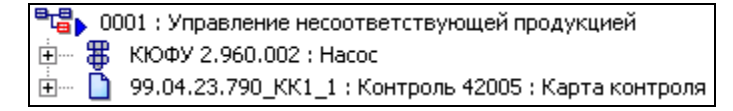

**Рис. 57 Рабочие объекты процесса**

<span id="page-45-2"></span>Список рабочих объектов также отображается в нижней части окна свойств процесса [\(Рис.](#page-46-2)  [58\)](#page-46-2).

Управление потоками работ в модуле PDM - 46 -

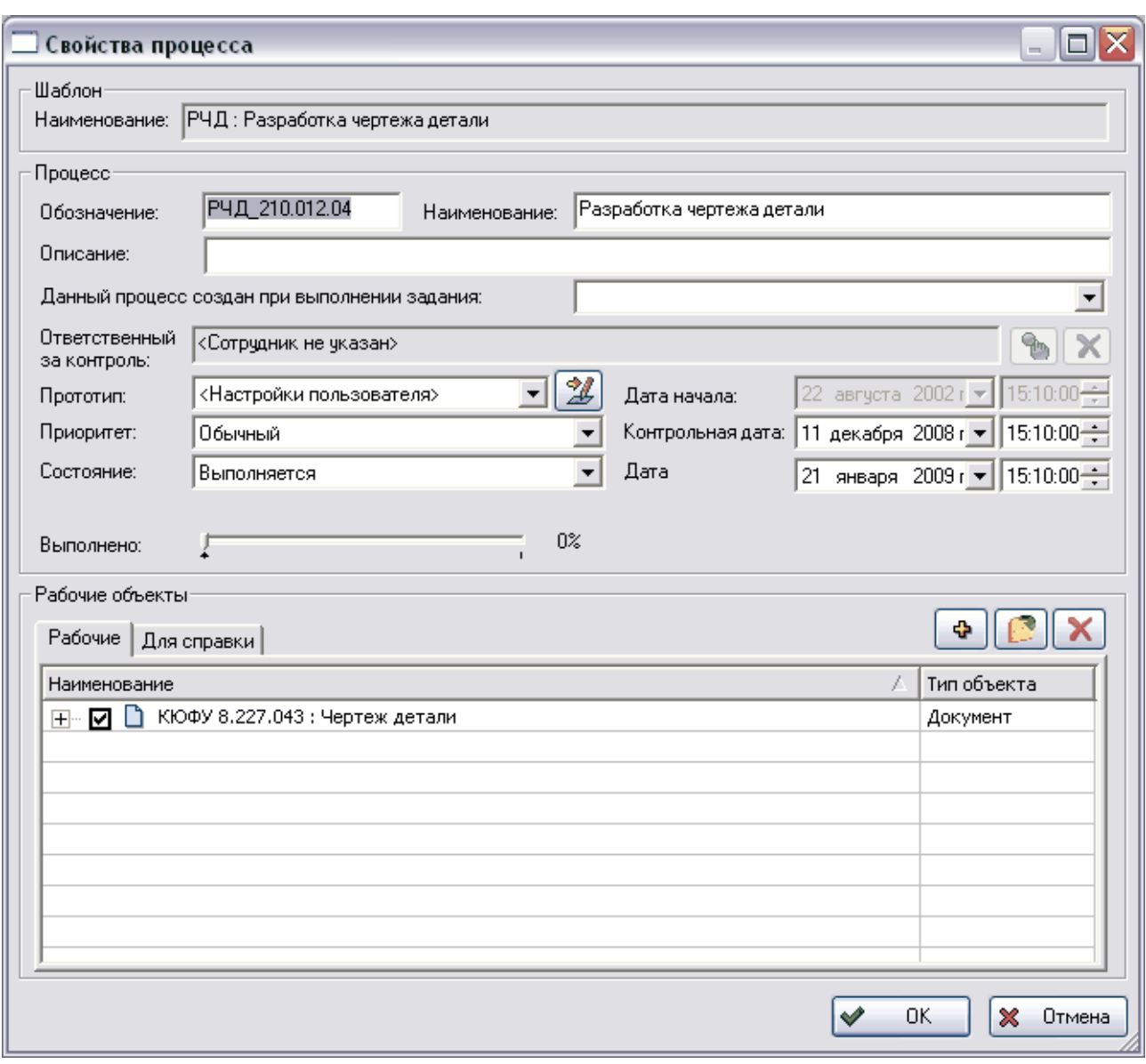

**Рис. 58 Свойства процесса**

# <span id="page-46-2"></span><span id="page-46-0"></span>**3.4 Работа с заданиями**

#### <span id="page-46-1"></span>**3.4.1 Общие сведения**

В дереве объектов модуля **PDM** в разделе **Работы Задания** находится список заданий, выданных текущему пользователю для выполнения [\(Рис. 59\)](#page-46-3). В этом разделе помимо вновь полученных заданий могут отображаться выполненные, отмененные и приостановленные задания.

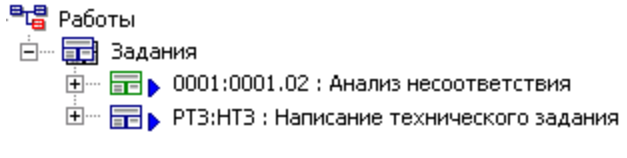

#### **Рис. 59 Задания**

<span id="page-46-3"></span>После подтверждения получения и ознакомления с заданием пользователь получает доступ к списку рабочих объектов, необходимых ему для работы, и приступает к выполнению задания. В ходе выполнения задания пользователь модифицирует и добавляет рабочие объекты, указывает степень готовности задания.

Сотрудник-исполнитель, если он является владельцем шаблона процесса, может сам запустить процесс в качестве подпроцесса для полученного задания. В этом случае сотрудник с одной стороны отчитывается перед владельцем процесса за порученную ему работу, а с другой стороны сам является владельцем подпроцесса и выдает задания другим сотрудникам. Таким образом, может быть построено сколь угодно сложное дерево процессов.

В [Таблица 6](#page-47-1) представлены возможные состояния заданий и их иконки в дереве объектов модуля PDM.

| Состояние         | Иконка | Описание                                                                                                    |  |  |
|-------------------|--------|----------------------------------------------------------------------------------------------------|--|--|
| He<br>выполняется | 旵?     | Задание создано, но не может быть отправлено исполнителю<br>по одной из причин:<br>- параметров для запуска недостаточно;<br>- в действии указан тип запуска «Ручной».                   |  |  |
| Выдано            | 全▶     | Задание<br>выдано<br>исполнения,<br>ДЛЯ<br>HO<br>исполнитель<br>He<br>подтвердил его получение. Или задание выдано координатору,<br>но не доставлено исполнителю или не подтверждено им. |  |  |
| Выполняется       | 全      | Задание выдано, и исполнитель начал его выполнение.                                                                                                    |  |  |
| Остановлено       | 量∎     | Выполнение задания временно приостановлено.                                                                                                    |  |  |
| Выполнено         | ⊞√     | Задание выполнено исполнителем.                                                                                                    |  |  |
| Отозвано          | 旵x     | Выполнение задания прервано.                                                                                                    |  |  |
| Выдано            | †⊞∙    | Задание имеет высокий приоритет выполнения.                                                                                                    |  |  |
| Выдано            | ∔⊞∙    | Задание имеет низкий приоритет выполнения.                                                                                                    |  |  |

<span id="page-47-1"></span>**Таблица 6. Возможные состояния заданий**

#### <span id="page-47-0"></span>**3.4.2 Получение, выполнение и завершение задания. Координатор задания.**

После запуска процесса задания выдаются либо автоматически, если для них заданы прототипы, либо вручную непосредственно владельцем процесса (администратором процесса). Возможны два варианта доставки задания исполнителю:

- **Непосредственно исполнителю**. Если в задании или его прототипе указан исполнитель и не указан координатор, то задание выдается непосредственно исполнителю.
- **Через координатора**. Если в задании или его прототипе не указан исполнитель, но указан координатор, то задание вначале поступит координатору. Координатор занимает промежуточную ступень между владельцем процесса и исполнителем задания. Координатор должен:
	- Ознакомиться с заданием и рабочими объектами.
	- Если в задании не указан исполнитель, то определить исполнителя, т.е. перенаправить задание. Таким образом, координатор вправе перепоручить задание, взяв на себя часть обязанностей владельца процесса. После назначения исполнителя координатор имеет право перезапустить задание с переназначением исполнителя.

 **Исполнителю с информированием координатора**. Если в задании указан как исполнитель, так и координатор, то задание выдается исполнителю и координатору. Координатор имеет право перезапустить задание с переназначением исполнителя.

Работа с заданиями осуществляется при помощи команд контекстного меню, вызываемого нажатием правой кнопкой мыши на соответствующее задание [\(Рис. 60\)](#page-48-0).

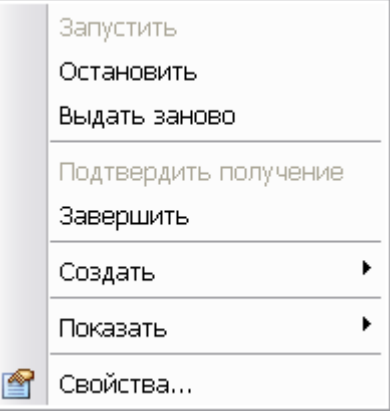

**Рис. 60 Контекстное меню задания**

<span id="page-48-0"></span>В [Таблица 7](#page-48-1) приведено описание команд контекстного меню.

#### <span id="page-48-1"></span>**Таблица 7**

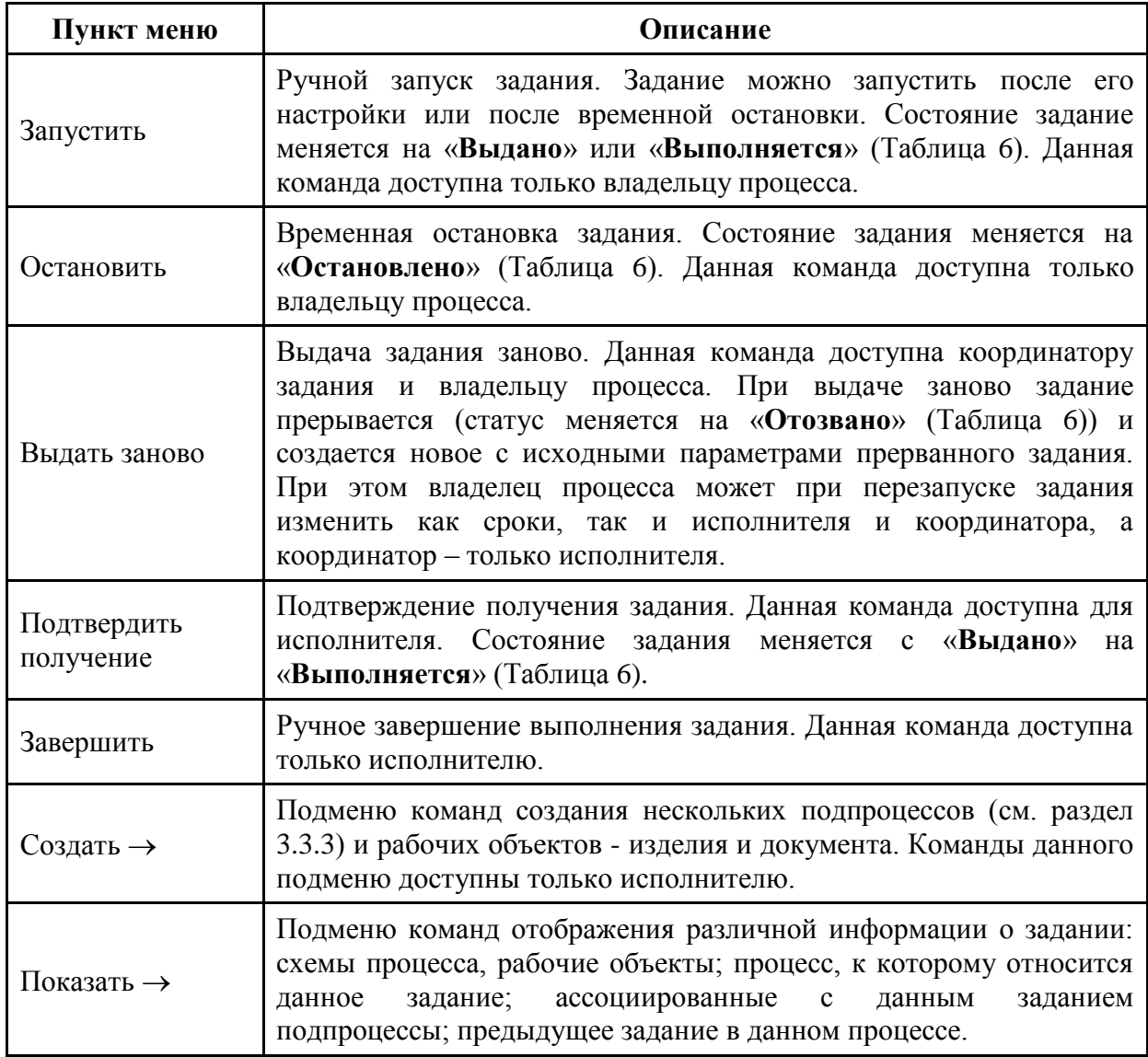

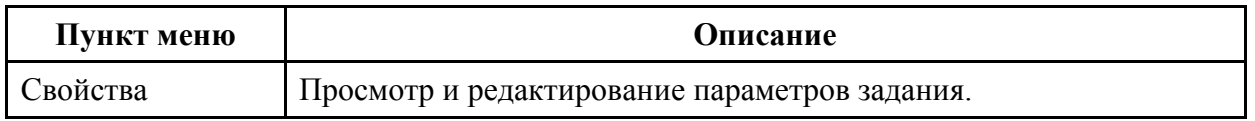

Для получения новых заданий в главном меню модуля **PDM** выберите пункт **Почта Получить задания**. Также, задания получаются при выборе команды **Показать содержимое** контекстного меню **Работы Задания,** и при входе в модуль **PDM Персональный монитор** сообщит о получении задания.

Для автоматической проверки поступления новых заданий в окне настроек работы модуля **PDM** (команда главного меню **Настройки Настройки работы**) установить флажок «**Автоматическая проверка новых сообщений, заданий, процессов, напоминаний**» и укажите необходимый период времени. Если при присоединении к БД или во время работы были получены новые сообщения, система выведет следующее сообщение:

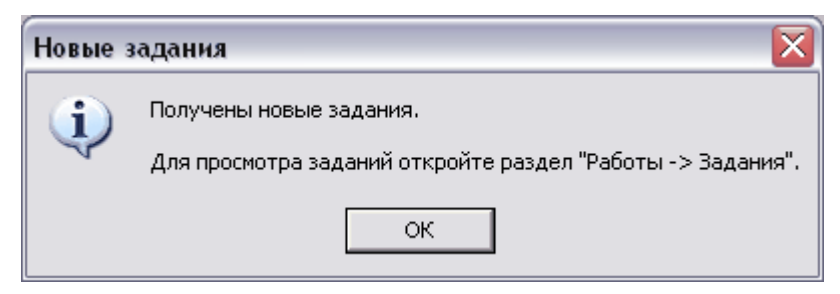

**Рис. 61 Сообщение о получении новых заданий**

Для просмотра свойств задания выберите в его контекстном меню пункт **Свойства**. Также часть информации о задании отображается в окне модуля **PDM** на панели вкладок справа [\(Рис. 62\)](#page-49-0).

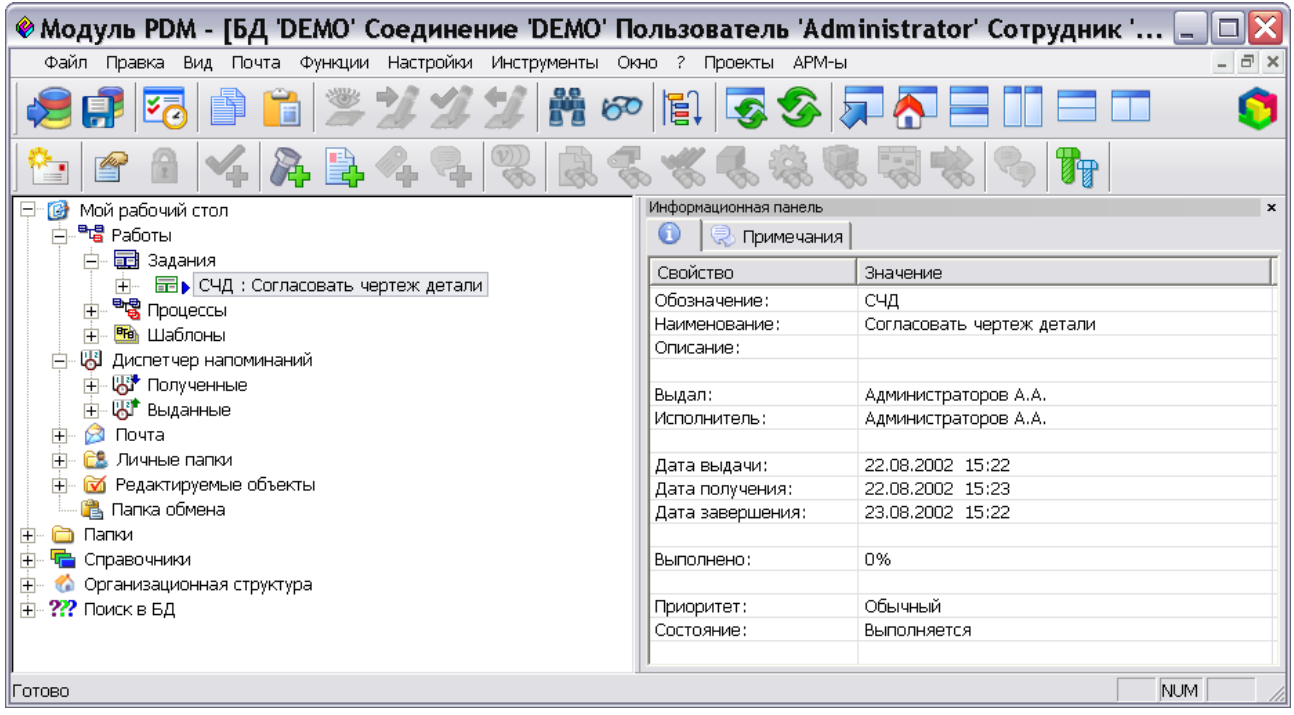

**Рис. 62 Отображение свойств задания на информационной панели**

<span id="page-49-0"></span>Для подтверждения получения задания выберите в его контекстном меню пункт **Подтвердить получение** [\(Рис. 63\)](#page-50-0).

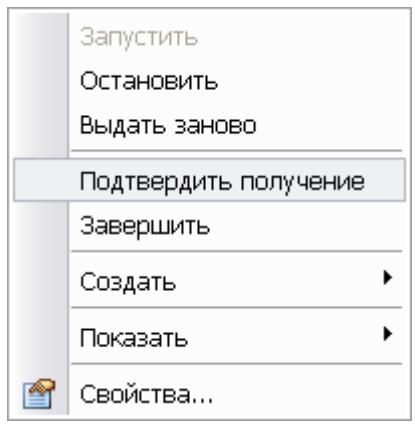

**Рис. 63**

<span id="page-50-0"></span>Если Вы были назначены координатором данного задания, то Вам придет следующее сообщение [\(Рис. 64\)](#page-50-1).

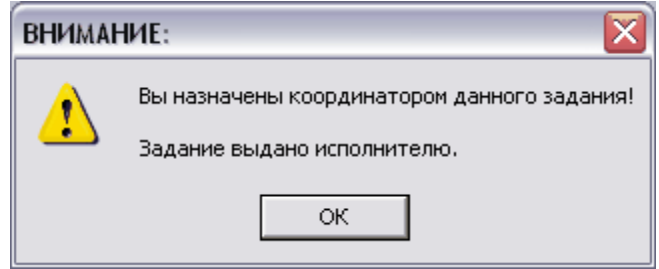

**Рис. 64 Сообщение для координатора задания**

<span id="page-50-1"></span>После этого появится окно свойств задания, в котором можно будет внести необходимые изменения и назначить исполнителя [\(Рис. 65\)](#page-51-0).

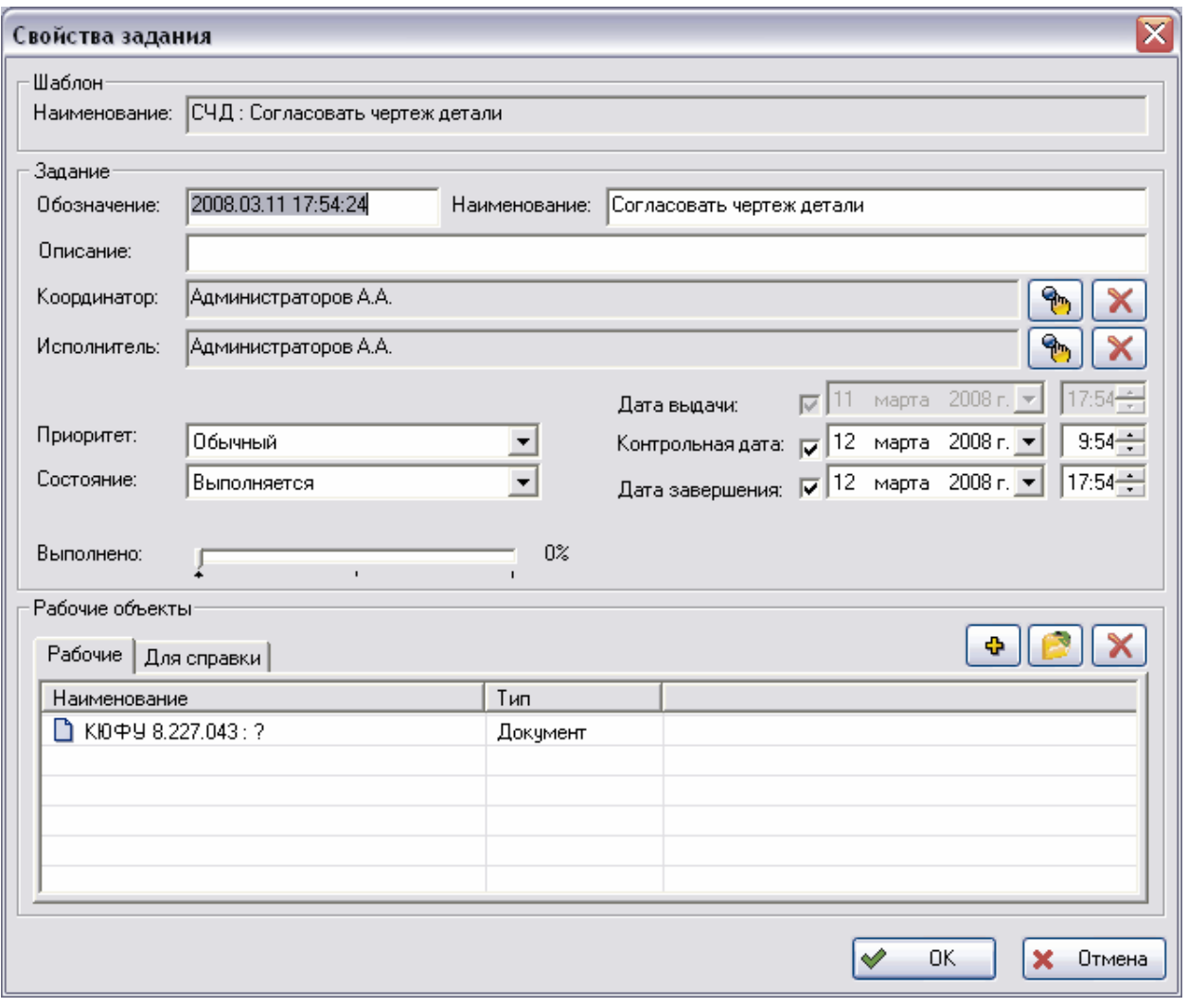

**Рис. 65 Свойства задания**

<span id="page-51-0"></span>**Внимание!!!** Отсчет длительности выполнения задания начинается с момента выдачи задания сотруднику (состояние задания – «**Выдано**»), а не подтверждения сотрудником задания (состояние задания – «**Выполняется**»).

Для просмотра рабочих объектов задания выберите в его контекстном меню пункт **Показать** [\(Рис. 66\)](#page-52-0).

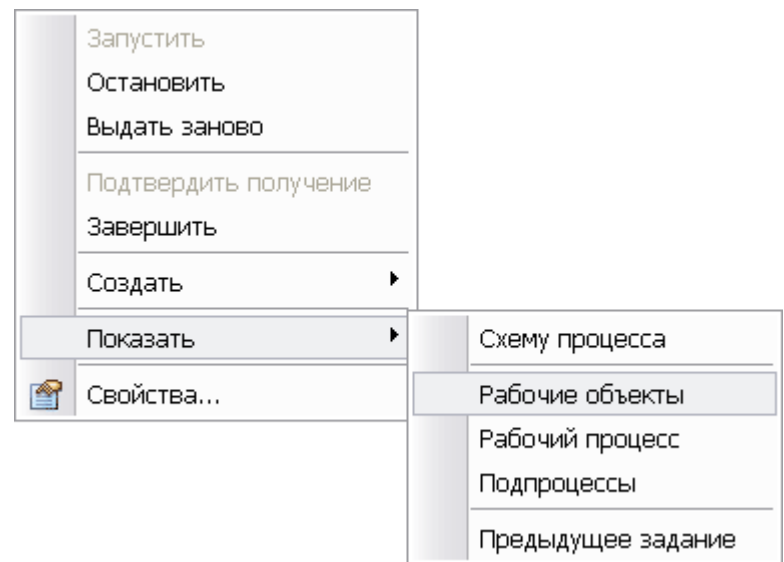

**Рис. 66 Контекстное меню задания**

<span id="page-52-0"></span>После выполнения команды рабочие объекты отображаются в дереве объектов на один уровень ниже [\(Рис. 67\)](#page-52-1).

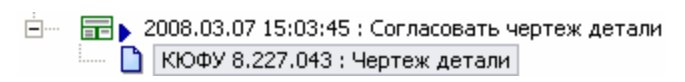

**Рис. 67 Отображение рабочих объектов задания в дереве**

<span id="page-52-1"></span>Список рабочих объектов отображается также в нижней части окна **Свойства задания** [\(Рис.](#page-53-0)  [68\)](#page-53-0).

Управление потоками работ в модуле PDM - 53 -

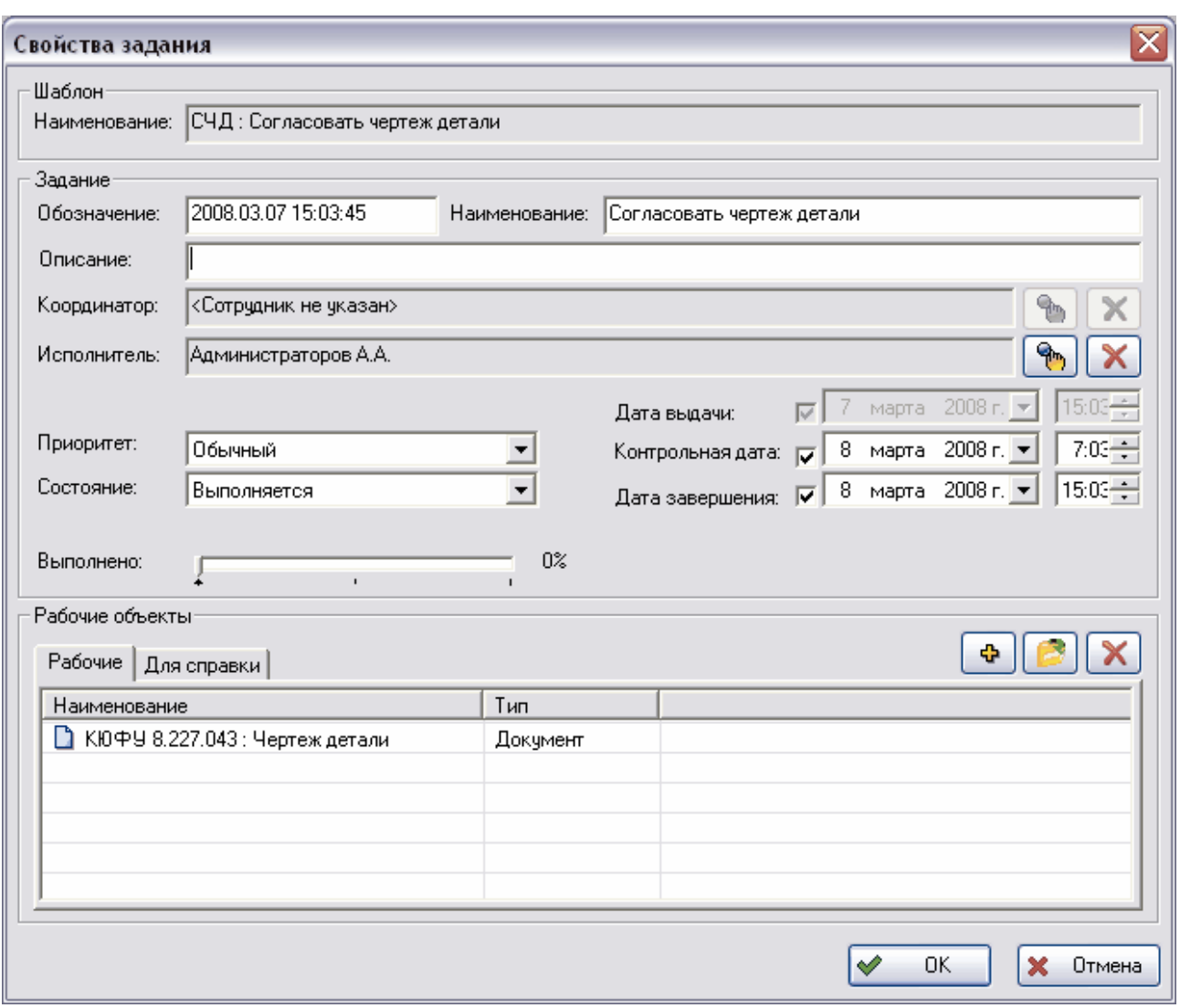

#### **Рис. 68 Свойства задания**

<span id="page-53-0"></span>При выполнении задания можно добавлять новые рабочие объекты. Для этого имеются два способа:

- Используя D&D перетащить объект БД PSS на задание.
- Добавить объект через список рабочих объектов процесса [\(Рис. 68\)](#page-53-0).

После выполнения задания сотрудник должен вручную завершить задание. Для этого:

- 1. В контекстном меню задания выберите пункт **Завершить.**
- 2. В появившемся диалоговом окне задайте параметры завершения задания.

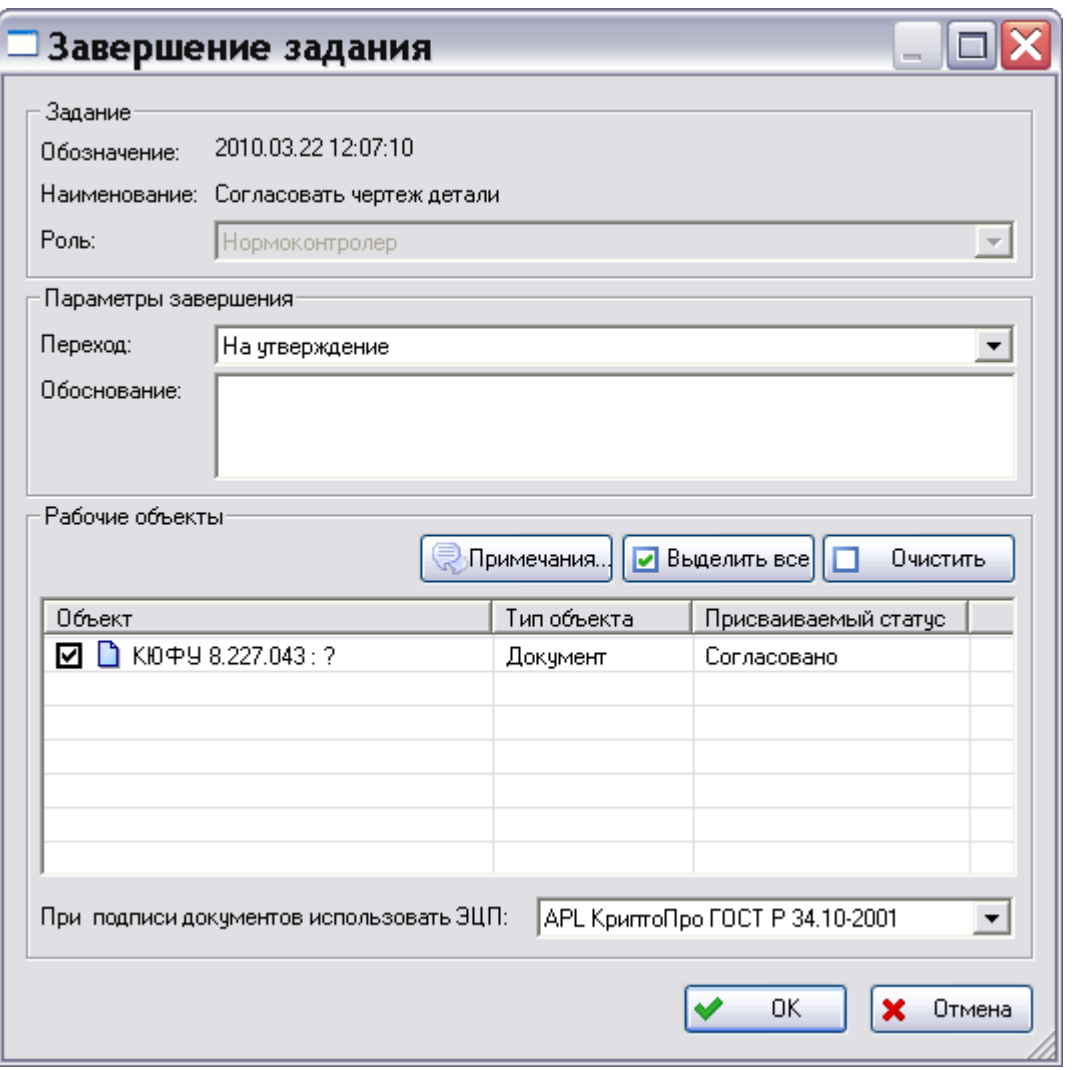

**Рис. 69 Завершения задания**

Под параметрами завершения задания понимается:

- 1. Выбор перехода, т.е. выбор возможного варианта завершения задания, заложенного в шаблоне данного процесса (поле **Переход**). Переход может быть **На утверждение** или **На доработку**.
- 2. Обоснование перехода. Желательно указать краткое обоснование выбранного варианта завершения задания (поле **Обоснование**). Обоснование перехода может потребоваться в дальнейшем при просмотре истории и анализе процесса.
- 3. Указание рабочих объектов, которым при совершении перехода будут присваиваться статусы, привязанные в шаблоне процесса для данного перехода. Для этого необходимо в списке **Рабочие объекты** установить флажки у требуемых рабочих объектов. Кнопка **Выделить все** служит для установки флажков у всех рабочих объектов в списке **Рабочие объекты**. Кнопка **Очистить** служит для сброса всех флажков в списке.
- 4. Редактирование примечания. При необходимости отредактируйте или добавьте сведения о работе с объектами в виде примечания. Для этого:
	- Выделите объект в списке **Рабочие объекты** и нажмите на кнопку **Примечания**. После этого появится окно **Примечания** [\(Рис. 70\)](#page-55-3).

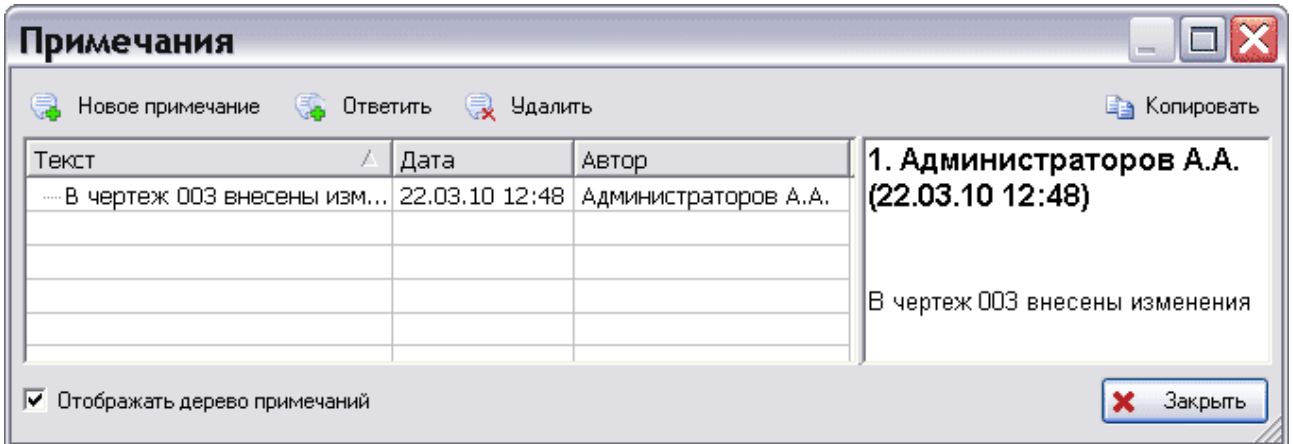

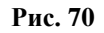

- <span id="page-55-3"></span> В окне **Примечания** отображаются все примечания к объекту. В нём можно добавлять новые примечания, отвечать на существующие и удалять ненужные.
- Для возврата в диалоговое окно **Завершение задания** нажмите на кнопку **Закрыть**.
- 5. Выбор системы электронной цифровой подписи (ЭЦП). В раскрывающемся списке поля **При подписи документов использовать ЭЦП** выберите систему, с помощью которой будет распознаваться ЭЦП, либо выберите пункт «Не использовать ЭЦП».

После завершения статус задания изменяется с «**Выполняется»** на «**Выполнено»**. Дата завершения устанавливается текущей.

#### <span id="page-55-0"></span>**3.4.3 Временная остановка задания**

По каким-либо причинам владелец процесса может временно остановить выполнение задания.

Для приостановки задания выберите в его контекстном меню пункт **Остановить**. При этом статус задания изменяется на «**Остановлено**» [\(Таблица 6\)](#page-47-1).

После остановки владелец процесса может либо запустить задание (команда контекстного меню **Продолжить выполнение**), либо перезапустить задание с новыми параметрами (команда контекстного меню **Выдать заново**).

Отзыв, остановку и запуск задания может выполнить только владелец процесса.

#### <span id="page-55-1"></span>**3.4.4 Выдача задания заново**

Под выдачей задания заново понимается его отзыв (прерывание) и запуск нового задания с откорректированными параметрами – срок выполнения, исполнитель и рабочие объекты.

Для перезапуска задания выберите в его контекстном меню пункт **Выдать заново**. При этом текущее задание отзывается (статус меняется на «**Отозвано**»), и создается новое с исходными параметрами отозванного задания, которые можно откорректировать (статус нового задания – «**Выдано**»).

Выдачу задания заново может выполнить только владелец процесса или координатор задания.

#### <span id="page-55-2"></span>**3.4.5 Создание и запуск подпроцессов**

В качестве поступившего задания исполнитель может запустить подпроцесс. В этом случае сотрудник с одной стороны отчитывается перед владельцем процесса за порученную ему

работу, а с другой стороны сам является владельцем подпроцесса и выдает задания другим сотрудникам. Таким образом, может быть построено сколь угодно сложное дерево процессов.

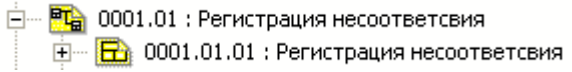

#### **Рис. 71 Шаблоны процесса и его подпроцессов**

Для создания подпроцесса:

- 1. Выбрать шаблон подпроцесса, соответствующий поступившему заданию.
- 2. Дальнейшее создание подпроцесса аналогично созданию процесса (см. раздел [3.3.2\)](#page-29-0). Обязательно требуется указать задание, поступившее сотруднику и подтвержденное им, в поле **Данный процесс создан при выполнении задания** [\(Рис. 72\)](#page-56-1).

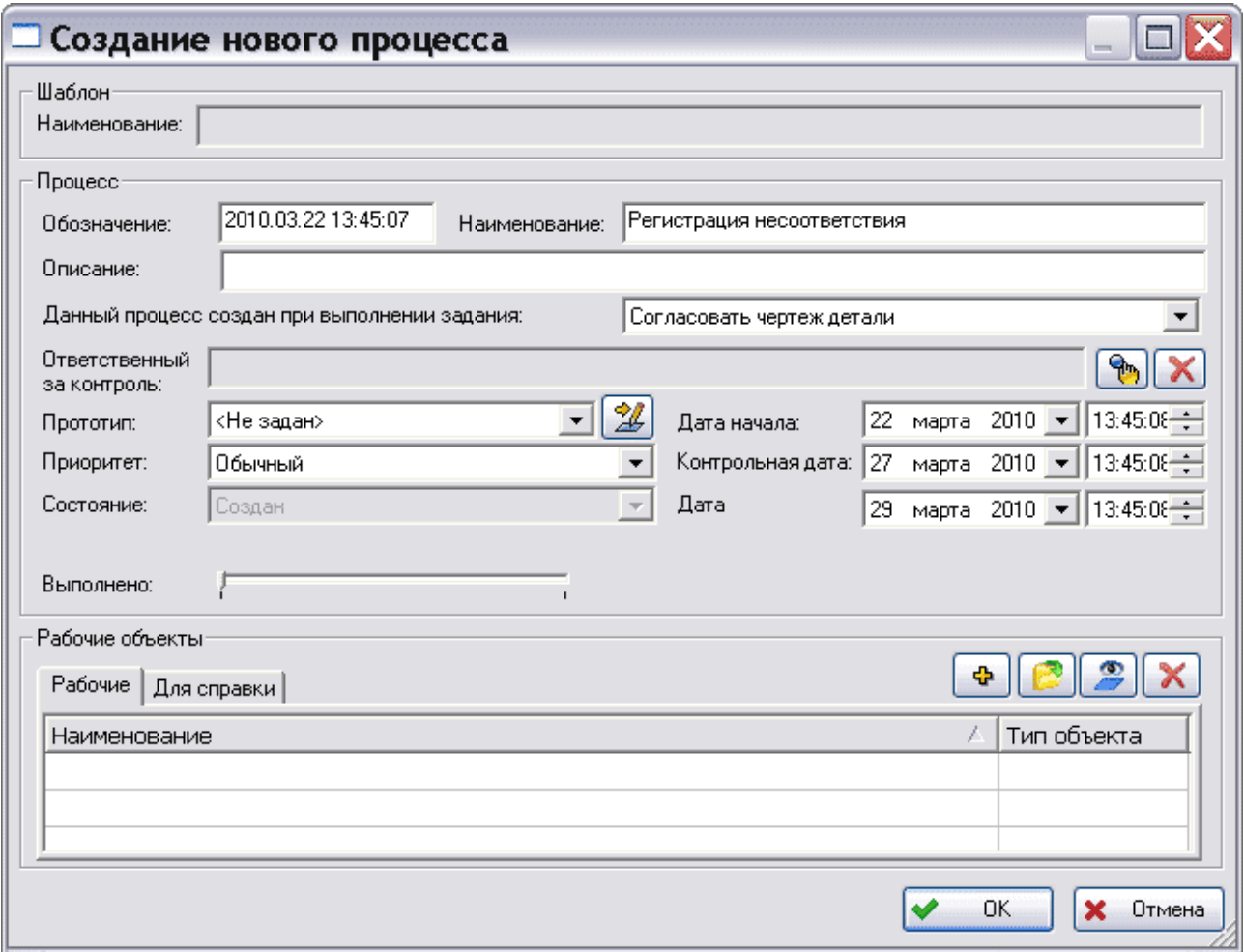

**Рис. 72 Параметры подпроцесса**

<span id="page-56-1"></span>3. После создания процесса запустите его (см. раздел [3.3.5](#page-39-0) [«Запуск рабочего процесса»](#page-39-0)).

После запуска процесса задание невозможно будет завершить до тех пор, пока не завершится ассоциированный с этим заданием подпроцесс. Т.е. результат завершения процесса будет являться результатом завершения «вышестоящего» задания.

### <span id="page-56-0"></span>**3.5 Анализ сроков выполнения работ**

Для просмотра текущего состояния работ по всем процессам:

1. В контекстном меню раздела **Процессы** или **Задания** выберите пункт **Экран работ** [\(Рис. 73\)](#page-57-0).

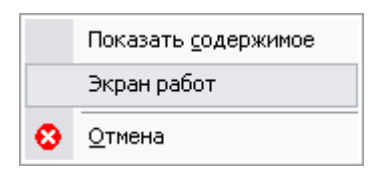

**Рис. 73**

<span id="page-57-0"></span>2. После этого появится диалоговое окно **Анализ сроков выполнения работ** [\(Рис. 74\)](#page-57-1).

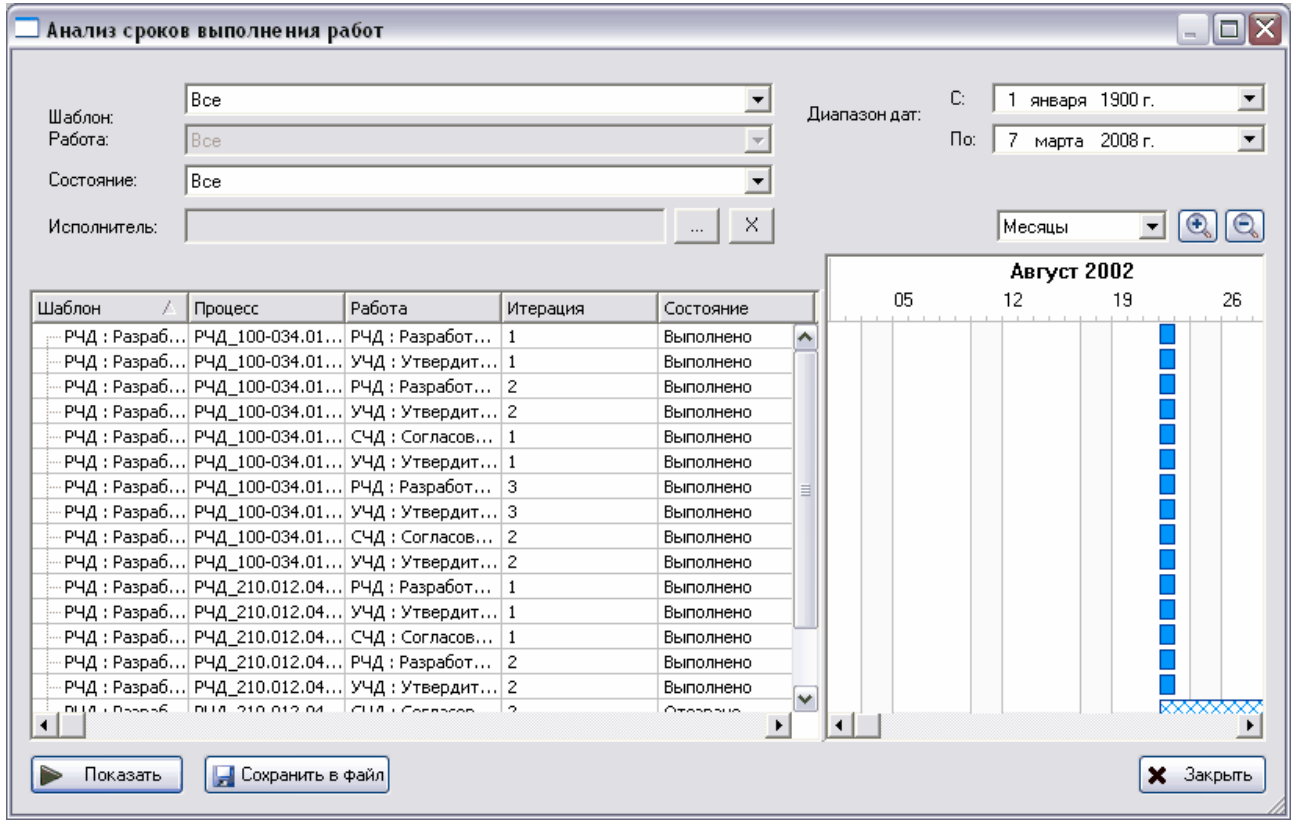

**Рис. 74 Анализ сроков выполнения работ**

- <span id="page-57-1"></span>3. Для просмотра информации о сроках выполнения работ введите необходимые параметры:
	- **Шаблон процесса** шаблон процесса из числа доступных.
	- **Работа** конкретная работа (поле доступно при выборе определенного шаблона процесса).
	- **Состояние** текущее состояние работы.
	- **Сотрудник** сотрудник, являющийся исполнителем работы. Для выбора сотрудника нажмите на кнопку справа от поля и выберите сотрудника стандартным образом [\(Рис. 75\)](#page-58-0).

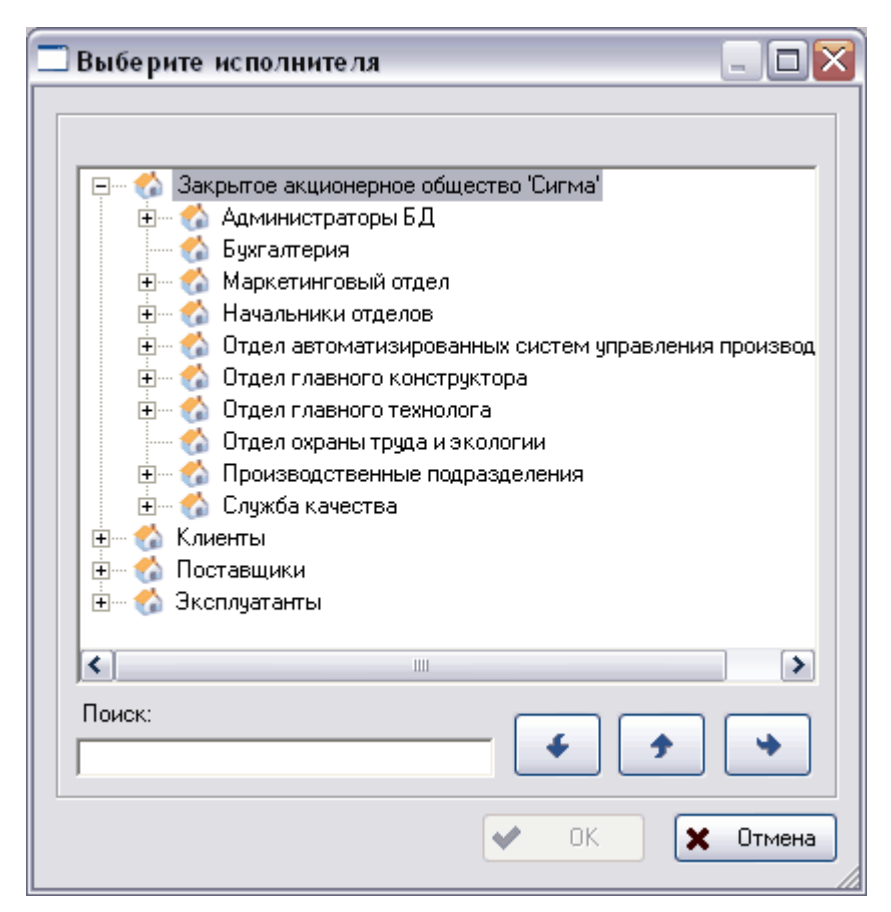

**Рис. 75 Выбор исполнителя**

**Диапазон дат** – диапазона дат выполнения работ.

<span id="page-58-0"></span>После ввода всех параметров в окне **Анализ сроков выполнения работ** нажмите на кнопку Показать .

В левой части окна **Анализ сроков выполнения работ** отображается перечень всех работ с их текущим состоянием, а в правой их временная диаграмма. Временную диаграмму можно поставить на годы, месяцы и недели. Для увеличения диаграммы нажмите на кнопку  $\left| \bigcirc \right|$ для уменьшения –  $\boxed{\mathbb{Q}}$ .

Для сохранения списка работ в файл txt-, csv- или html-формата нажмите на кнопку <mark>| Сохранить в файл</mark> и в окне **Сохранить как** введите имя файла, формат и директорию [\(Рис.](#page-59-0)  [76\)](#page-59-0).

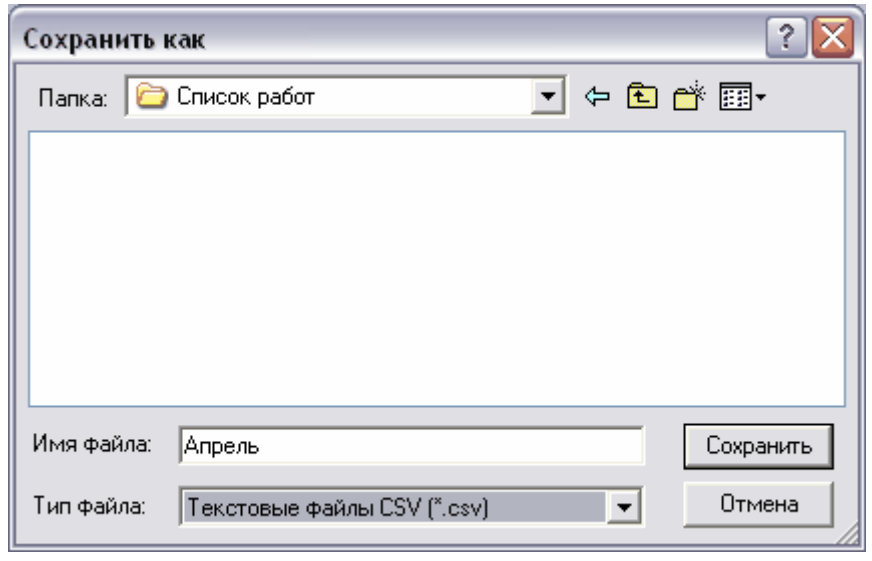

**Рис. 76 Сохранение перечня работ в файл**

<span id="page-59-0"></span>Для выхода из окна Анализ сроков выполнения работ нажмите на кнопку **X** Закрыть